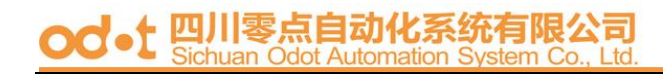

## **ODOT ES326 Series**

# **Industrial Switch**

## **User's Manual**

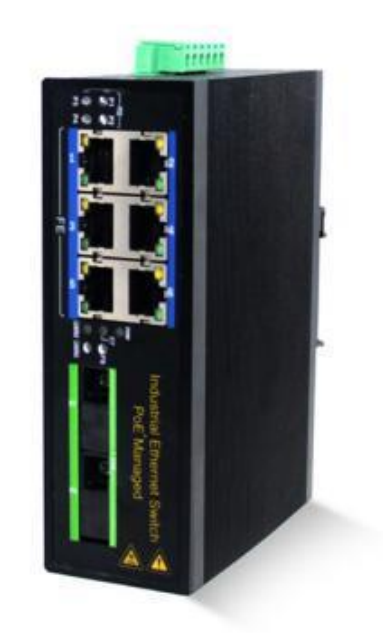

### **Sichuan Odot Automation System Co., Ltd. 2016-02**

Copyright©2016 All rights reserved by odot

## **Content**

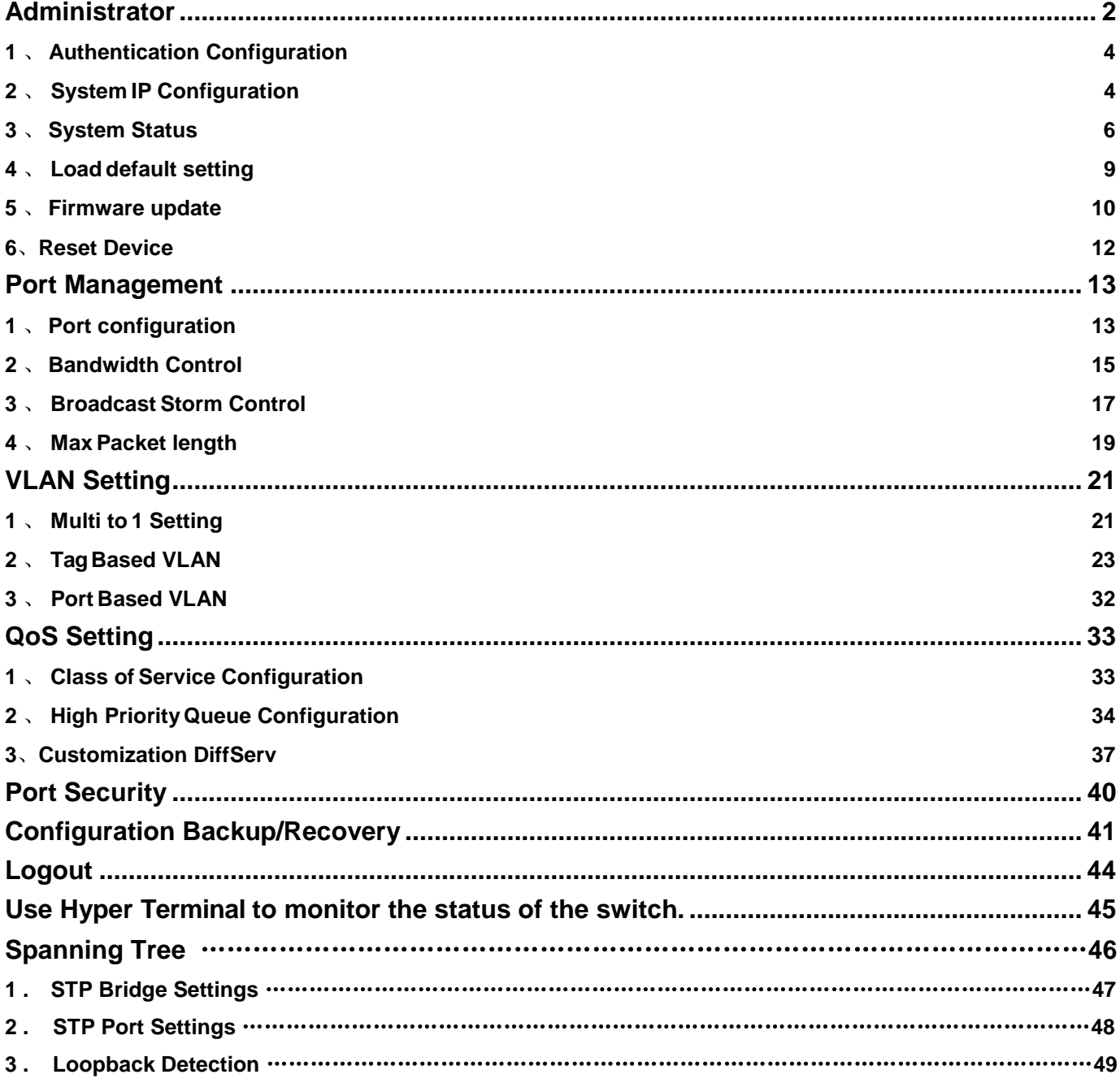

#### <span id="page-2-0"></span>**Administrator**

#### **A**、**PC NIC setting**

IP address:192.168.2.X (X:1~254) Subnet mask:255.255.255.0

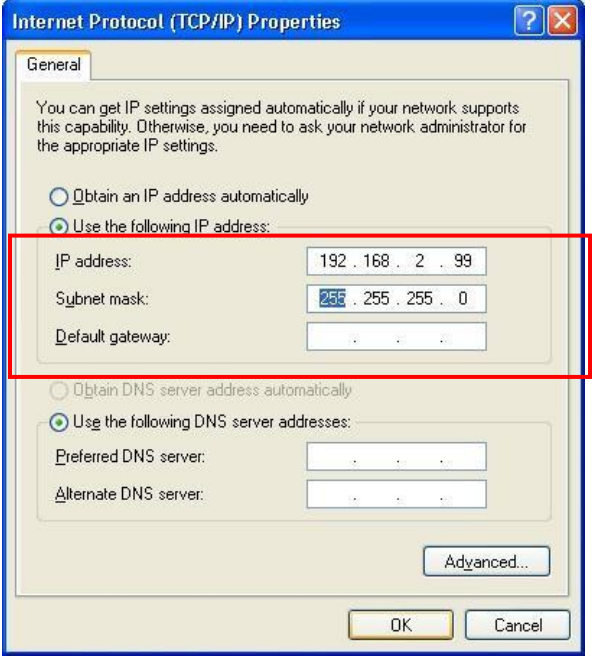

#### **B**、**Login** Default IP : 192.168.2.1 Login ID: admin (Lowercase) Password: system (Lowercase)

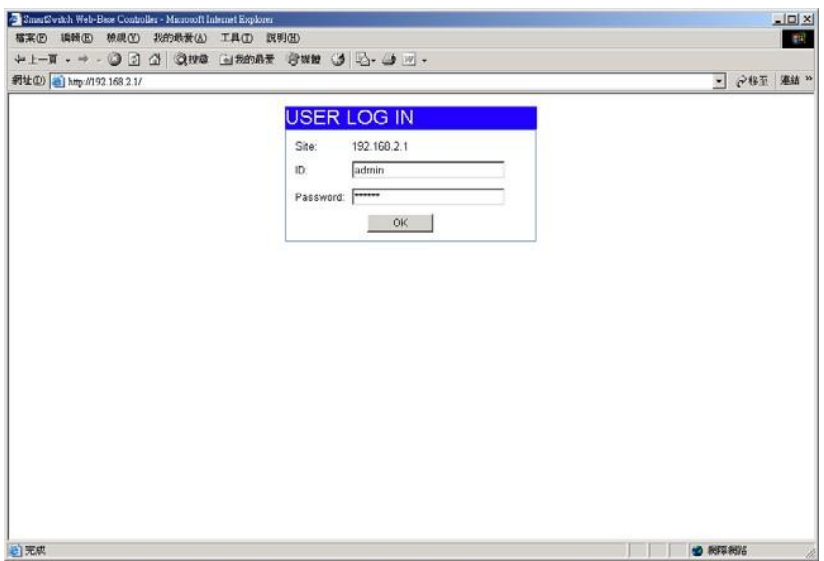

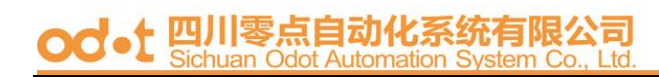

#### **C**、**Welcome to 8 Port Smart Switch Web Controller**

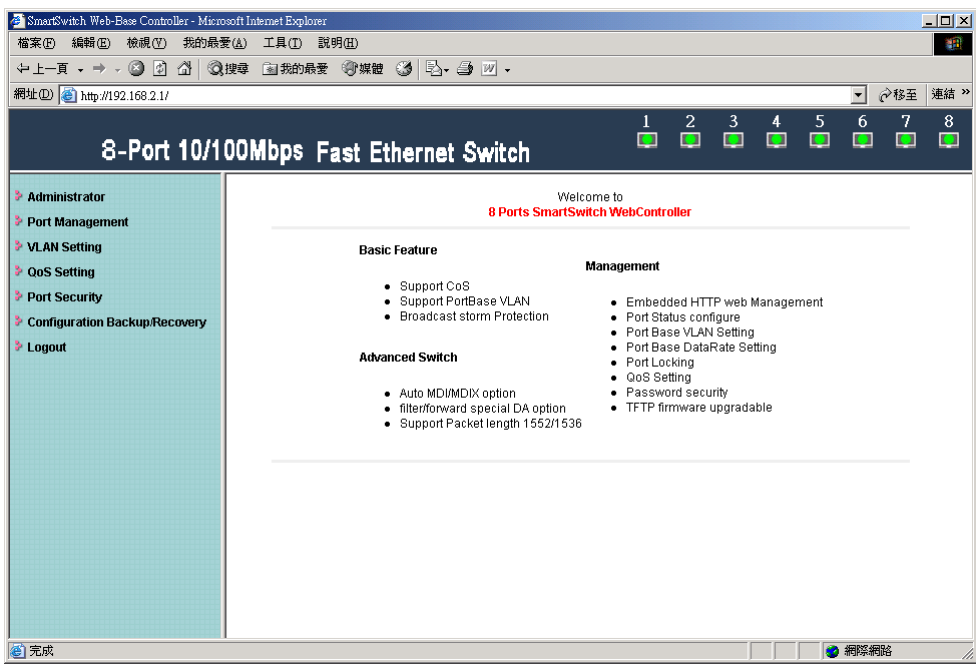

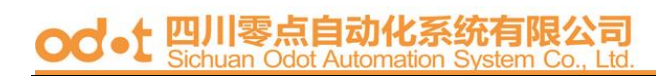

#### <span id="page-4-0"></span>**1**、 **Authentication Configuration**

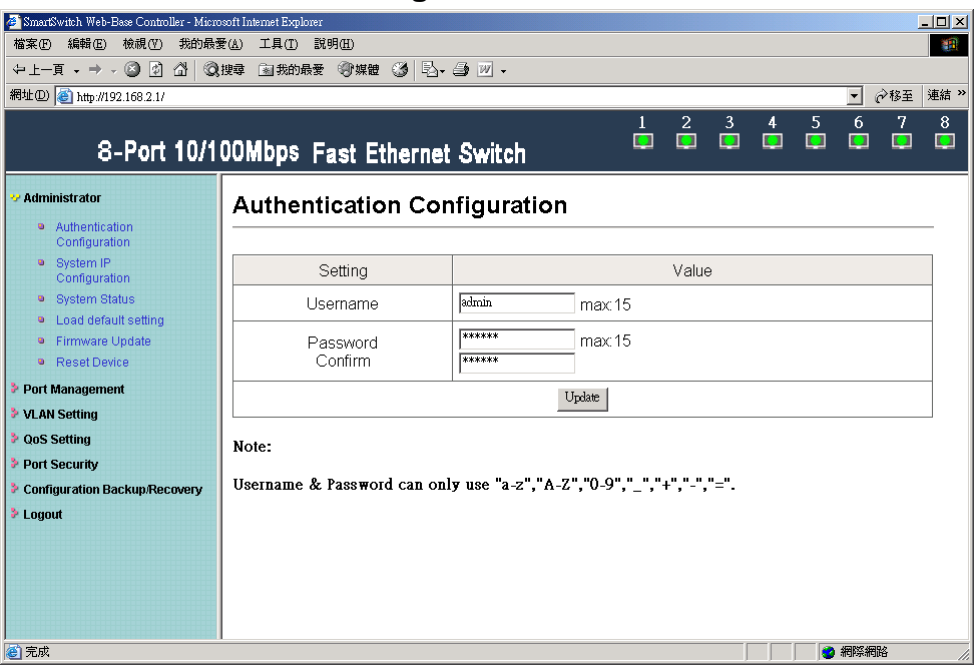

(Username & Password max:15 & can only allows "a-z","A-Z","0-9","\_","+","-","=".)

## **2**、 **System IP Configuration**

#### Default IP: 192.168.2.1

The following screen is the example of changing the IP address to 192.168.2.5.

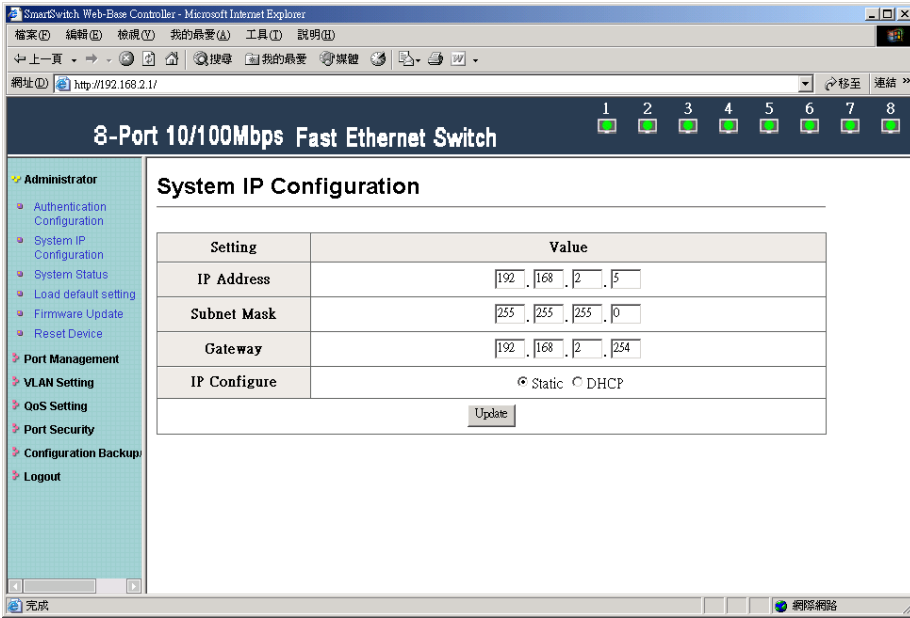

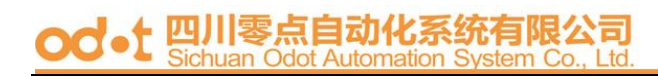

IP address, Subnet Mask, and Gateway at system IP Configuration box can be configured by user. IP178C, and IP178CH also support DHCP methods to get IP address from DHCP server.

After clicking "update", you will see the system is re-booted.

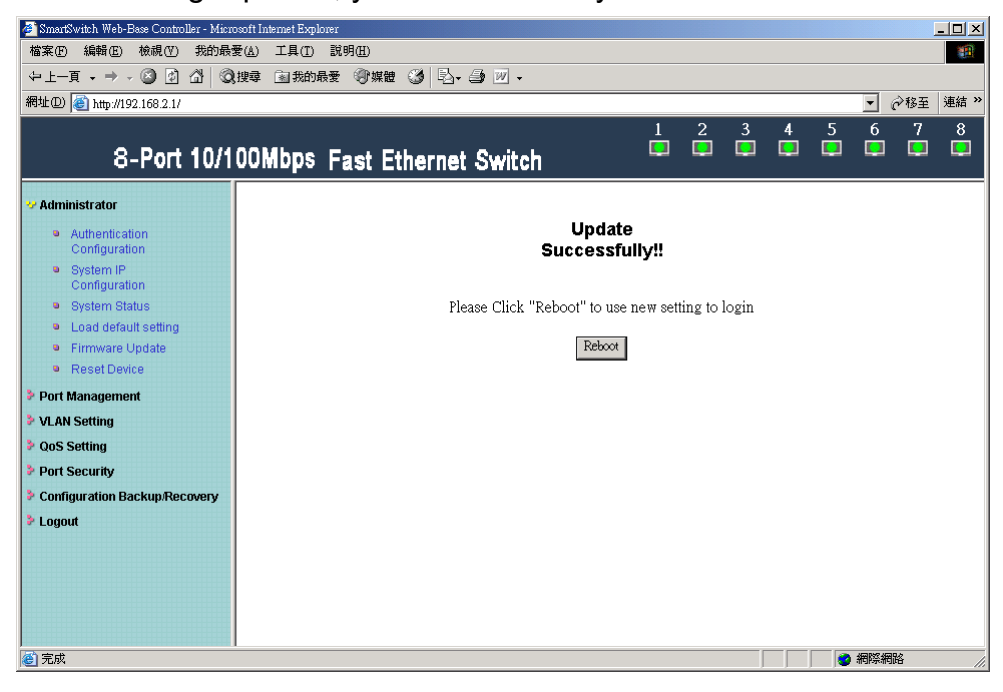

Login in new IP address 192.168.2.5

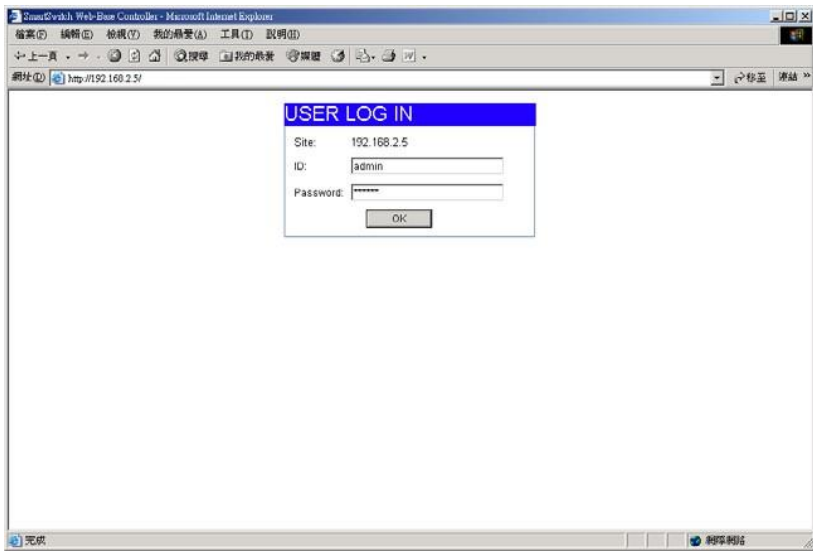

#### <span id="page-6-0"></span>**3**、 **System Status**

Display Switch MAC address, software version.

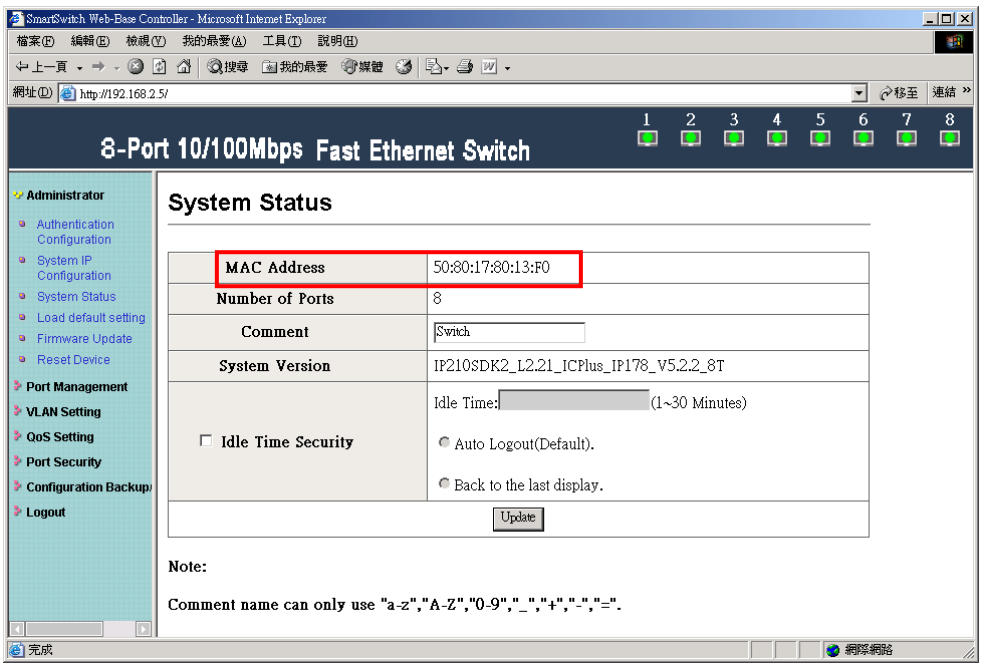

**A. Comment:** It is a nickname of the management switch you can set.

**B. Idle Time Security:** It is an AUTO logout timer and the idle time range is 1~30 Minutes. If select Auto Logout and click update without filling in the idle time blank, then the idle time will be the default value.

• Select Auto Logout (Default).

When idle time expires, the following notice will show up.

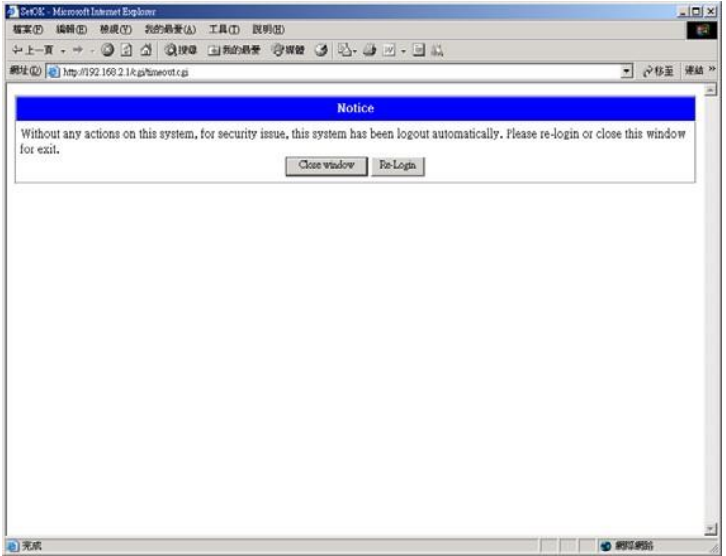

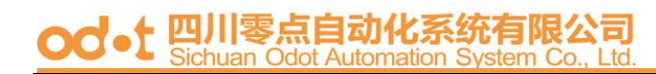

• Select Back to the last display.

Without any actions on this system, the login screen will show up.

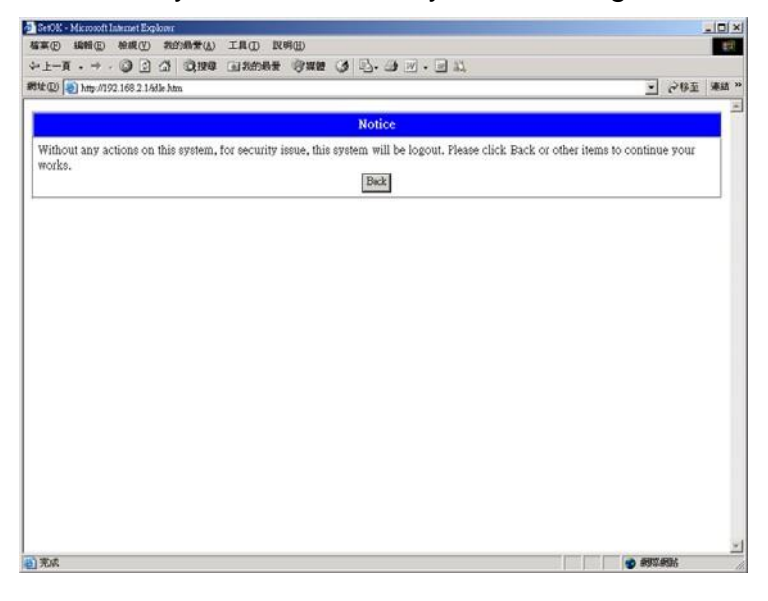

#### **6T+2F**

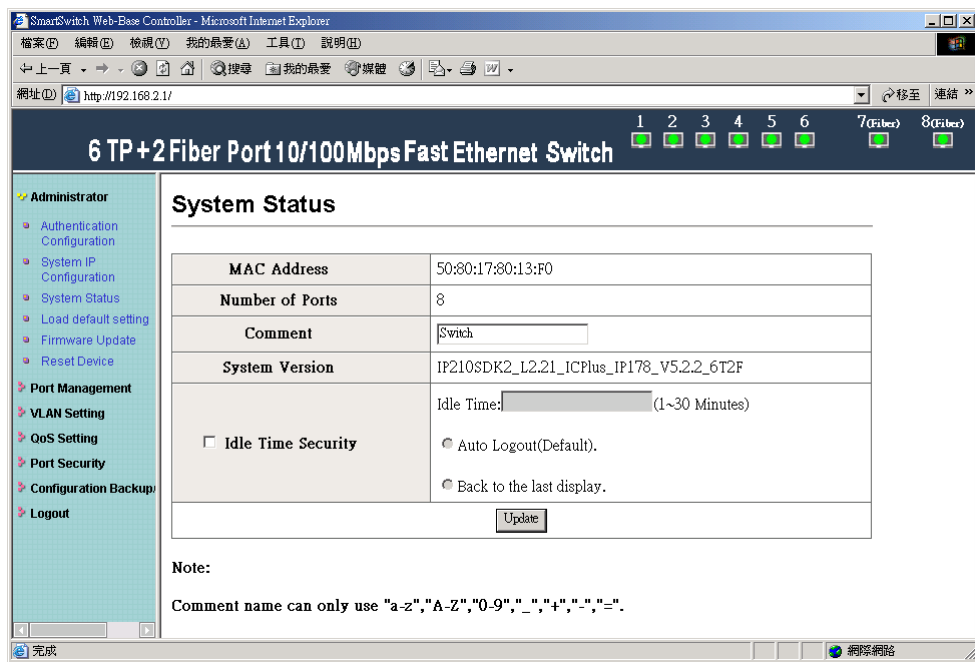

#### **7T+1F**

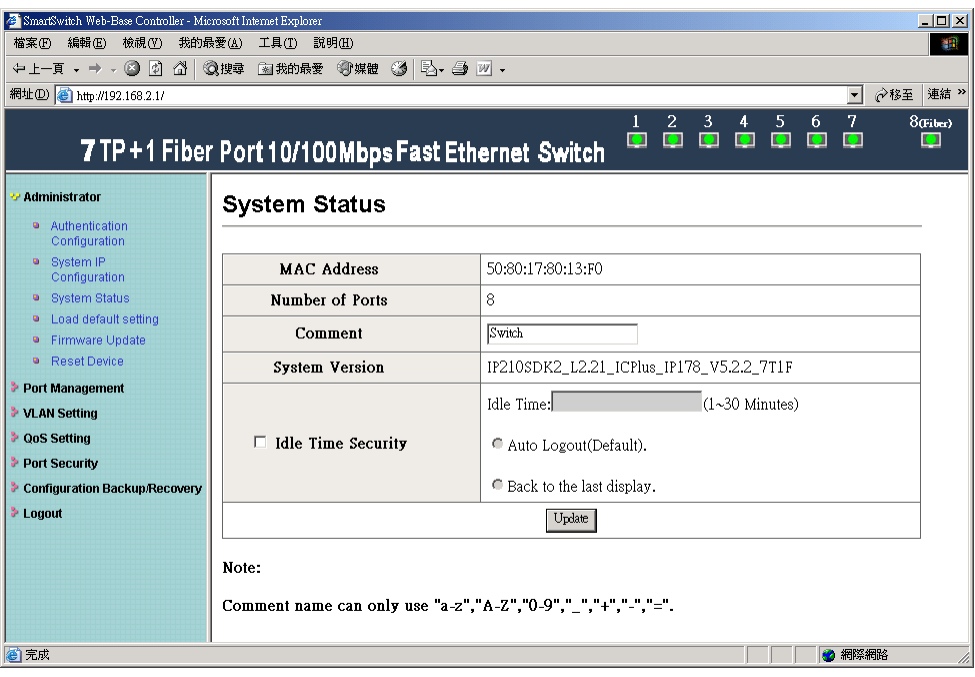

(Note: Comment name only use "a-z","A-Z","0-9","\_","+","-","=".)

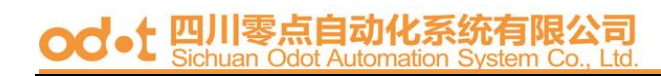

#### <span id="page-9-0"></span>**4**、 **Load default setting**

Load Default Setting to EEPROM.

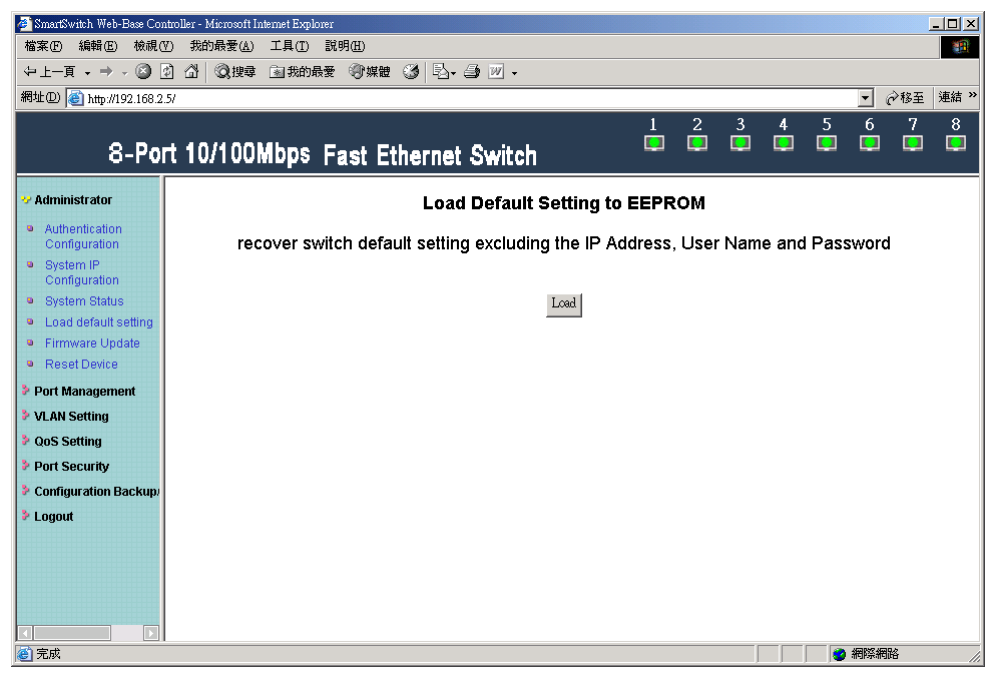

Note: this change only concerns the switch behavior, excluding the change for user name, password and IP configuration.

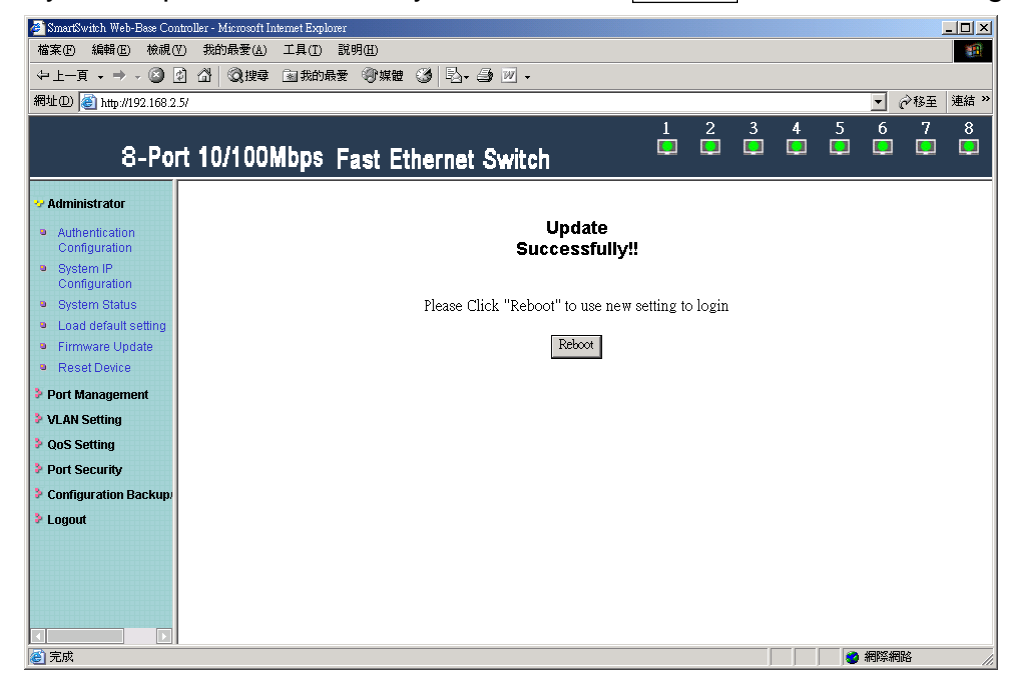

System Update Successfully! Please Click Reboot to use new setting to login.

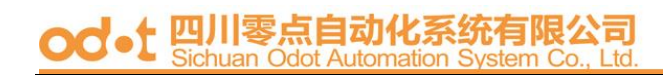

#### <span id="page-10-0"></span>**5**、 **Firmware update**

#### Enter Password & Reconfirm.

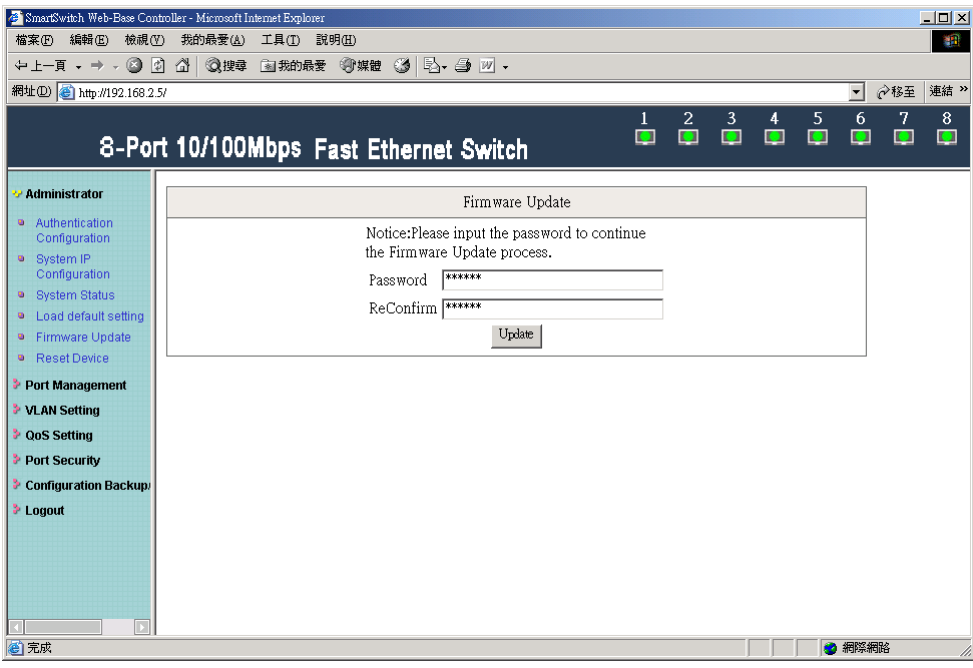

#### Click Update button, and then the old web code will be erased.

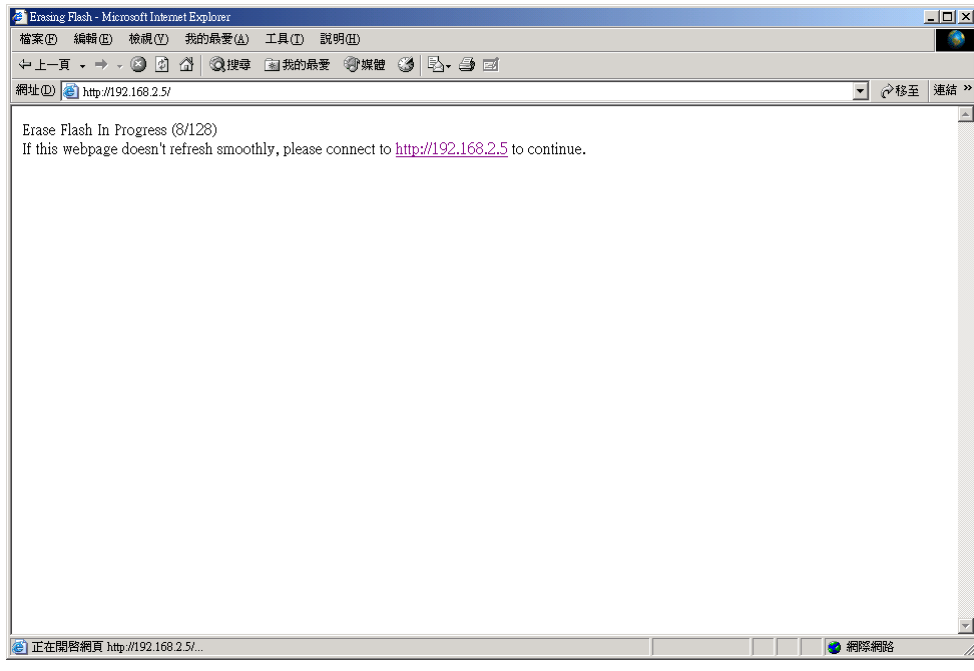

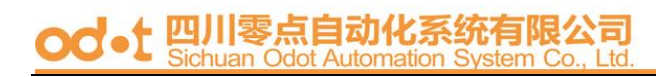

Select the image file(should be ".bin" file) and click UPDATE.

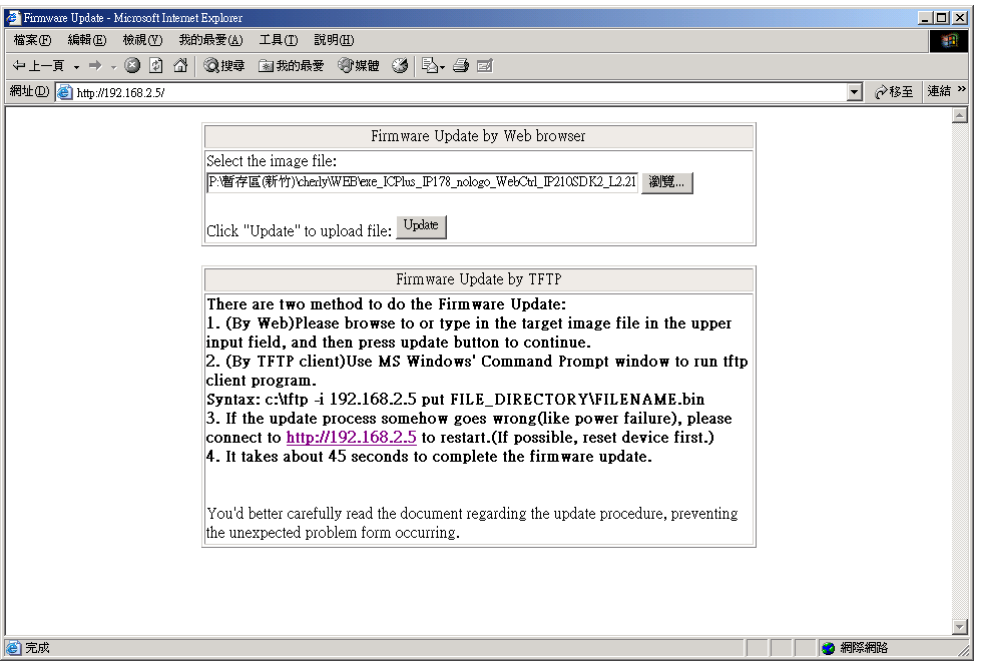

Note: You should use the IP address which you previously set; otherwise the firmware update process cannot be completed.

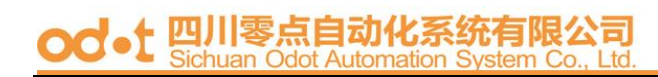

#### <span id="page-12-0"></span>**6**、**Reset Device**

Click "Confirm" to Reboot the Device.

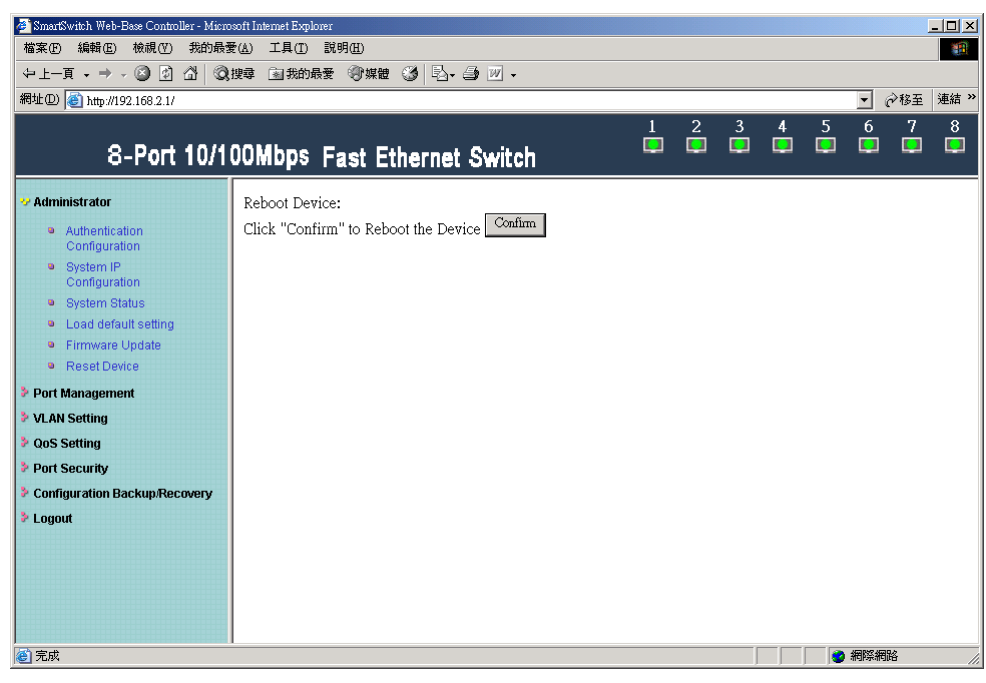

#### <span id="page-13-0"></span>**Port Management**

#### **1**、 **Port configuration**

User can modify the Name、Link Capatility、Duplex and TX,RX ability for each port.

#### **8T**

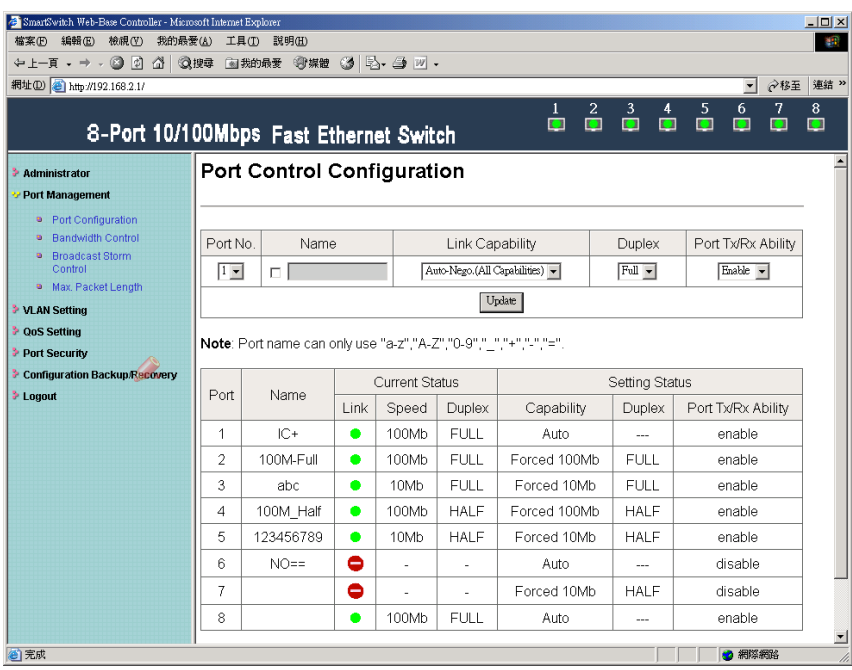

#### **6T+2F**

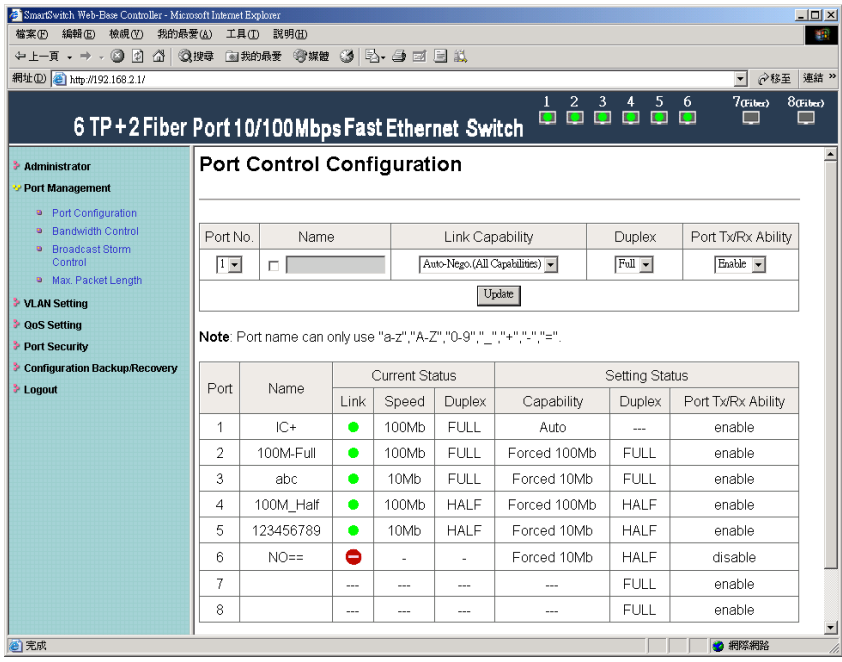

#### **7T+1F**

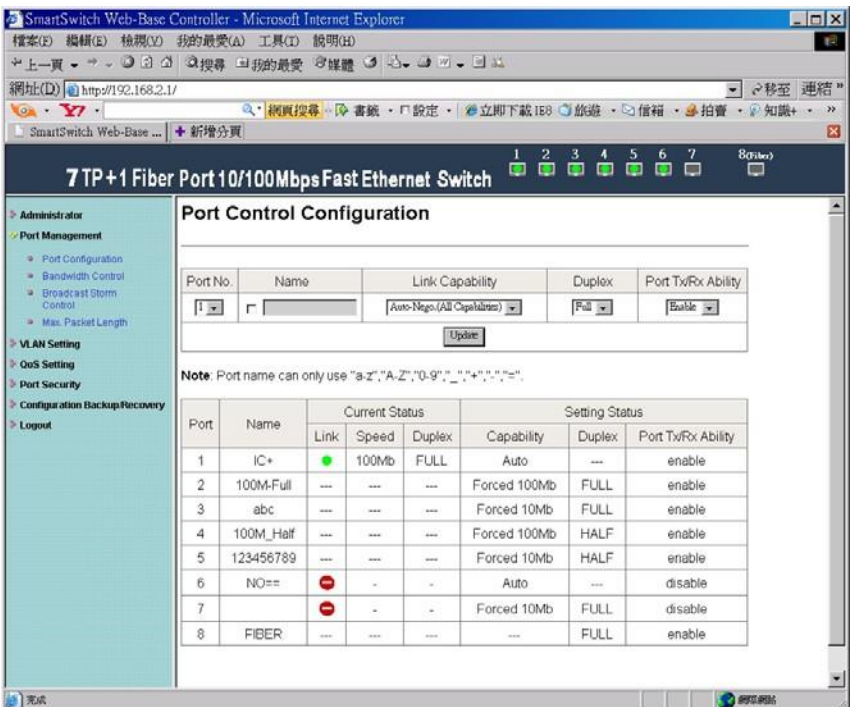

After completing the settings, click update button to take effect. The setting will be reflected at current status window.

#### <span id="page-15-0"></span>**2**、 **Bandwidth Control**

The range of bandwidth is from 128K to 8M, Full speed.

Example :

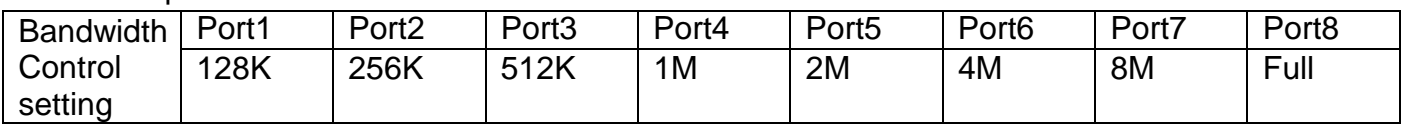

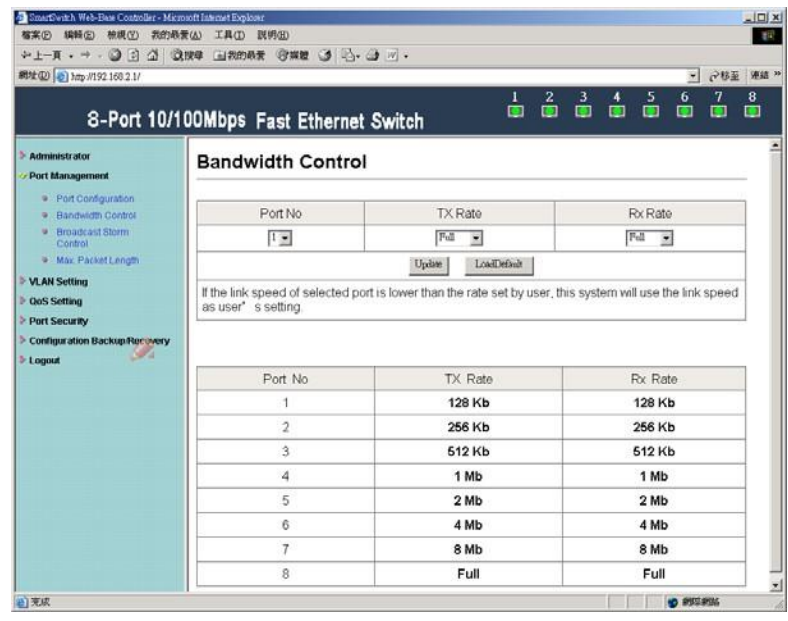

To verify the function of bandwidth control, we use a SmartBit to generate the packet traffic. and the network environment is set as the following.

• Equipment

SmartBits : 2000

• Setting

100Mbps, Full duplex, fixed length 60bytes, random data.

The cable connection is depicted as the following figure.

- Cable length
	- ` 120m

Port 1 transmits packets to Port 8.

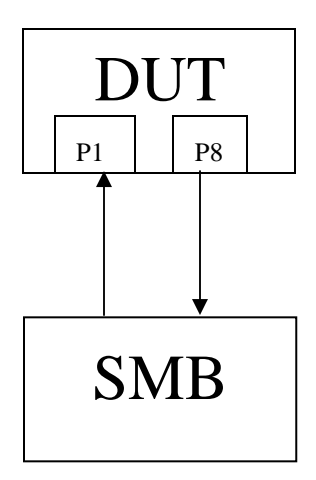

#### Results:

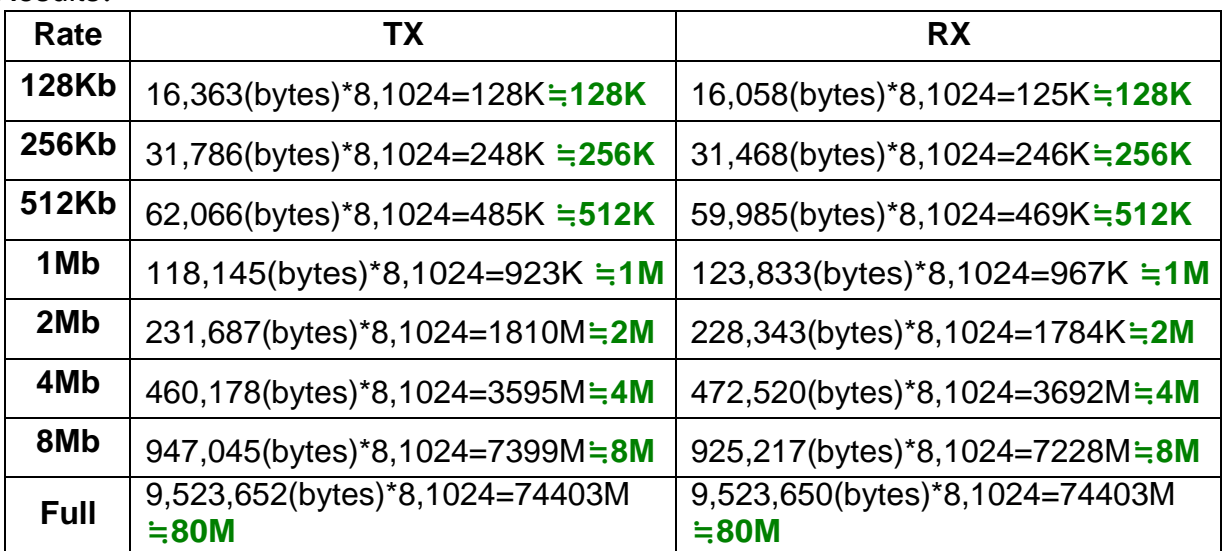

#### <span id="page-17-0"></span>**3**、 **Broadcast Storm Control**

IP178C,and IP178CH drop the incoming packet if the number of broadcast packet in queue is over the threshold.

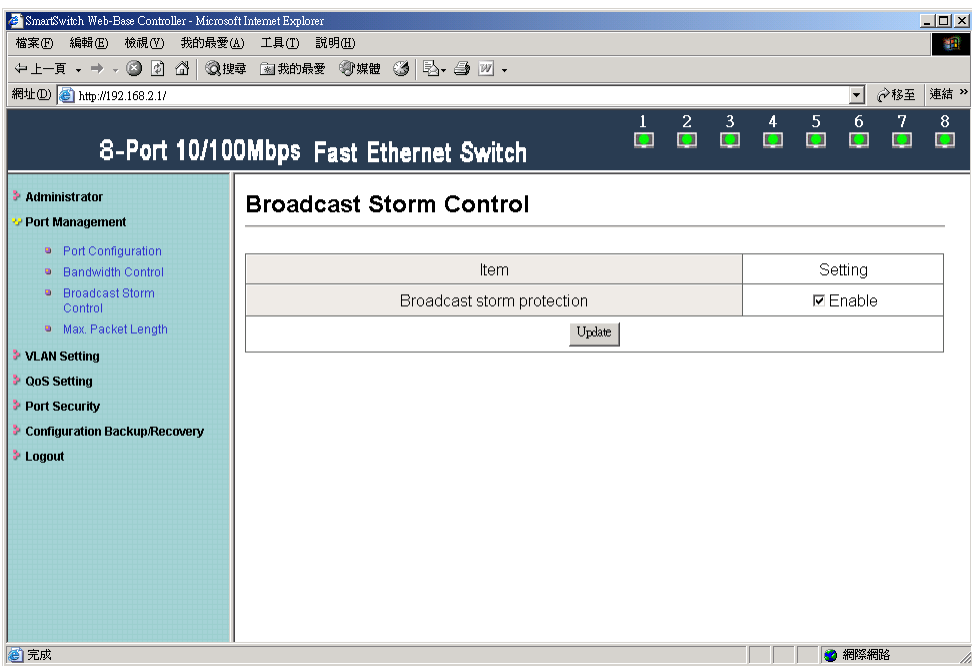

**Equipment** 

SmartBits or IXIA

• Setting

100Mbps, Full duplex, fixed length 60bytes, random data.

Continuous Mode, Fixed Length 60bytes, Custom Background, Inter-packet Gap 0.96 uSec, source address: 00 00 00 00 00 01, destination address: ff ff ff ff ff ff

Results:

#### A、Broadcast Storm Control = **Disable**

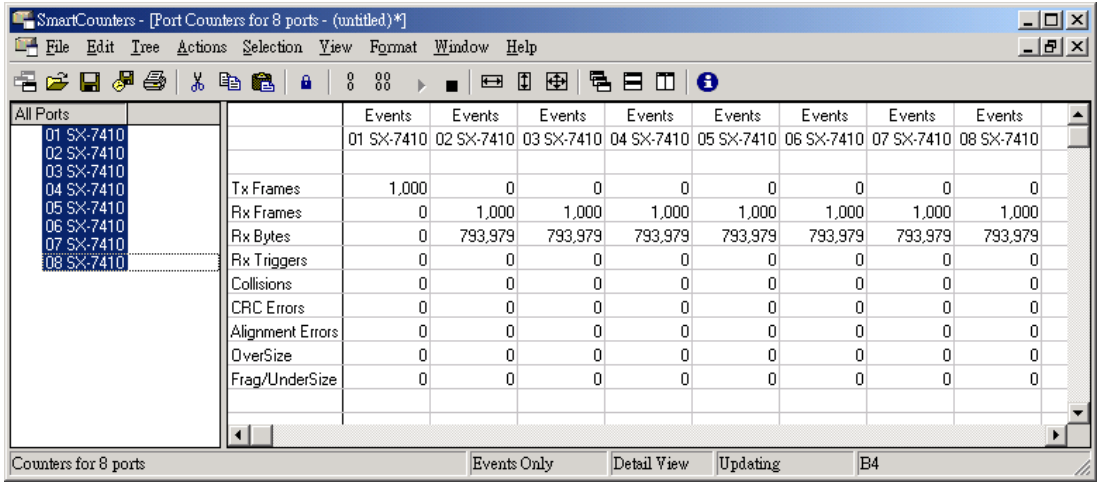

#### B、Broadcast Storm Control = **Enable**

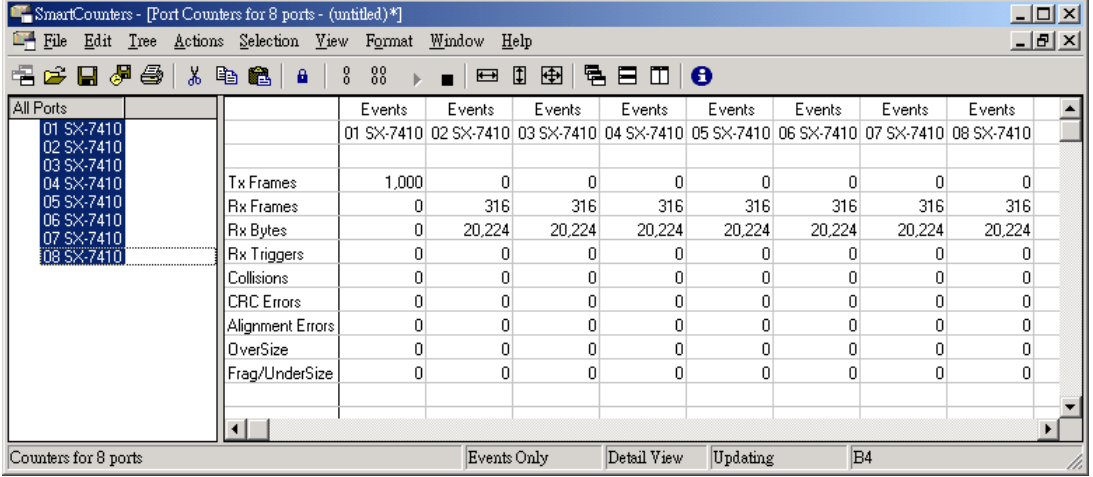

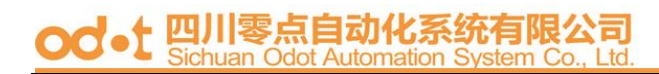

#### <span id="page-19-0"></span>**4**、 **Max Packet length**

Two kinds of max packet length: 1536 , 1552 Bytes

#### **A.** Packet Length(Bytes): **1536(default)**

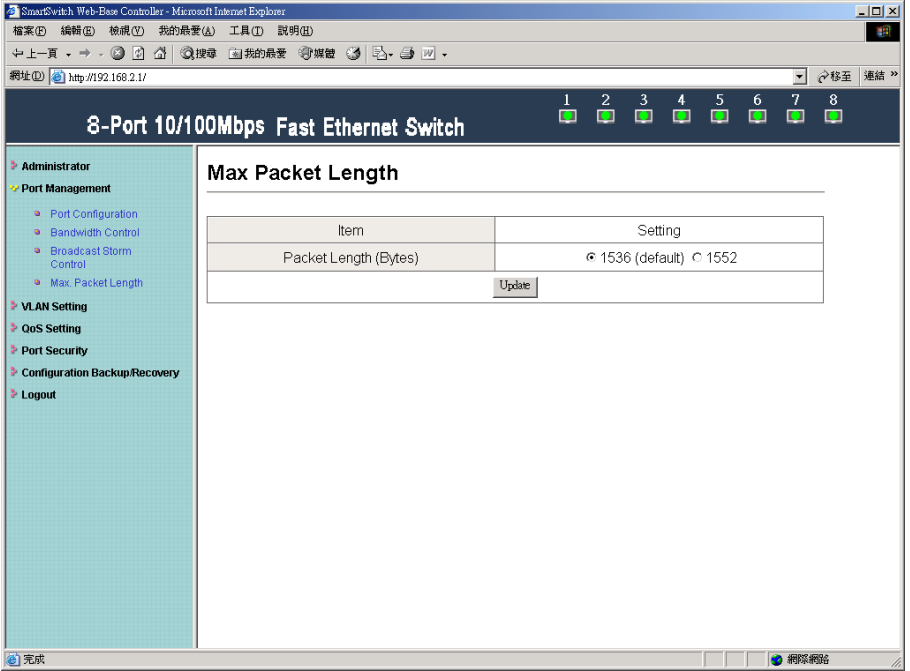

**Equipment** 

SmartBits or IXIA

**Setting** 

Single Burst Mode , Fixed Length 1532 bytes because CRC packets occupy 4 bytes. , Custom Background , Interpacket Gap 0.96uSec , source address: 00 00 00 00 00 10 , destination address: 00 00 00 00 00 11

Oversize packet length will show up in Oversize row.

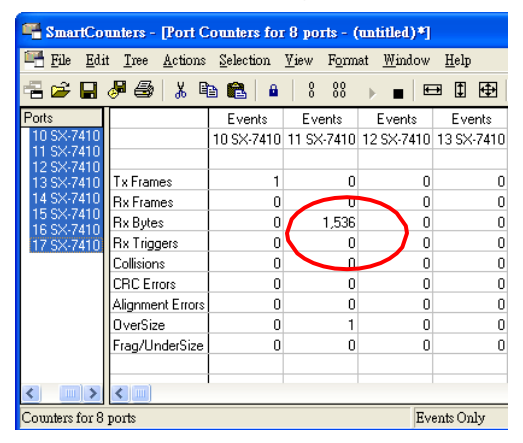

#### **B.** Packet Length (Bytes): **1552**

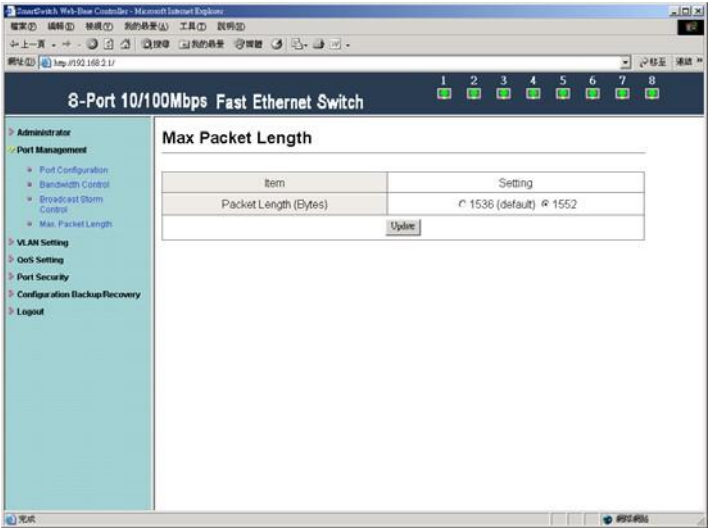

- **Equipment** SmartBits or IXIA
- **Setting**

Single Burst Mode , Fixed Length 1548 bytes because CRC packets occupy 4 bytes, Custom Background , Interpacket Gap 0.96uSec , source address: 00 00 00 00 00 10 , destination address: 00 00 00 00 00 11

The length of the Oversize packet will show up in Oversize column.

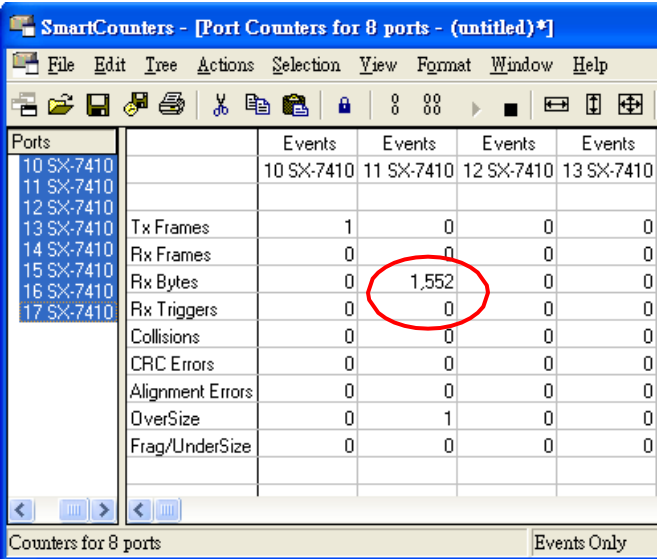

#### <span id="page-21-0"></span>**VLAN Setting**

#### **1** 、 **Multi to 1 Setting**

Enabling Multi to 1 setting will force both Tag Based VLAN and Port Based VLAN function to be ineffective.

Set a specific port as a mirroring destination port. All other ports can transmit and receive packets to the mirroring destination port, but they can't communicate with each other.

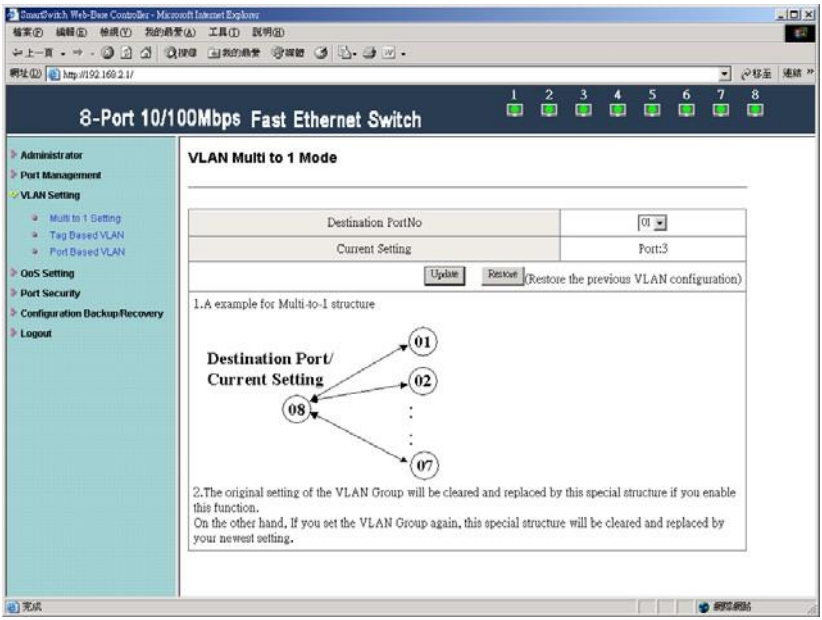

#### Example:

Set port 3 as the destination port. When port 0~port 7 transmit packets, only port 3 can receive packets.

The testing environment is listed as following.

• Equipment

SmartBits or IXIA

**Setting** 

100M Full , Flow control=ON , Single Burst Mode , Random Length , Random Background , Interpacket Gap 0.96 uSec , source address: 00 00 00 00 00 01 , destination address: ff ff ff ff ff ff

Port 1~port 8 transmit packets in turn and only port 3 can receive packets.

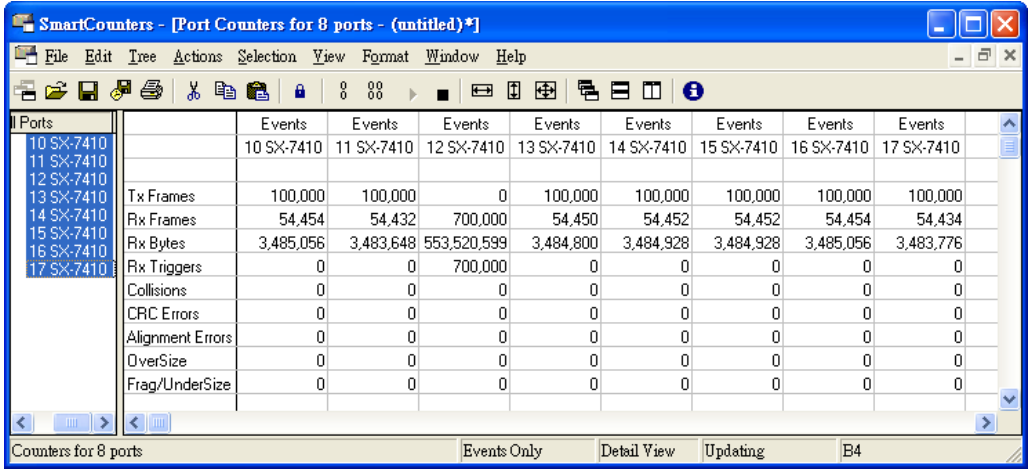

#### Port 3 transmits broadcast packets to port 1~port8 (excluding port 3 itself).

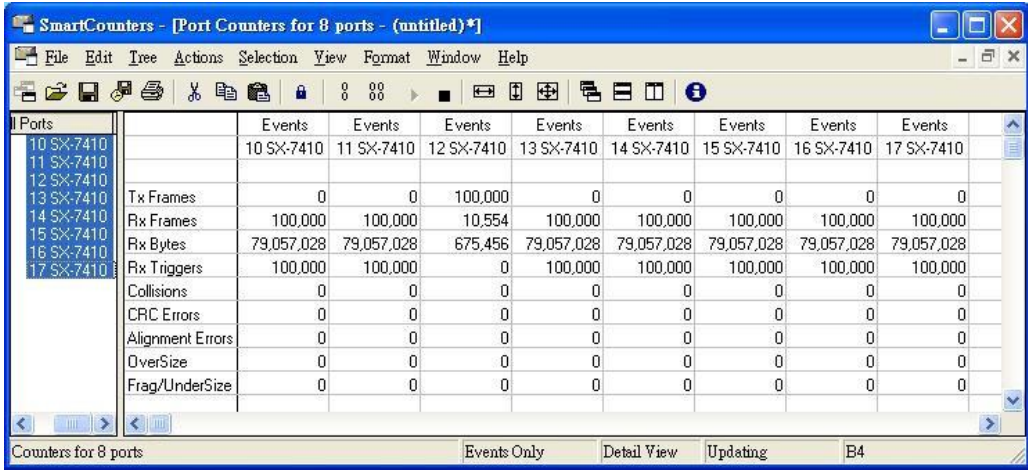

#### <span id="page-23-0"></span>**2** 、 **Tag Based VLAN**

If the Tag Based VLAN function is enabled, Multi to 1 setting and Port Based VLAN will be disabled automatically.

#### **A**、**Set "Add Tag" , "Don't Care" , "Remove Tag" function for port 1~port 8**

**Add tag:** The outgoing packet should contain a VLAN tag no matter whether there is a VLAN tag received at the source port.

**Don't care:** The outgoing packet will keep unchanged no matter whether there is a VLAN tag received at the source port.

**Remove tag:** The VLAN tag of the outgoing packet will be removed no matter whether there is a VLAN tag received at the source port.

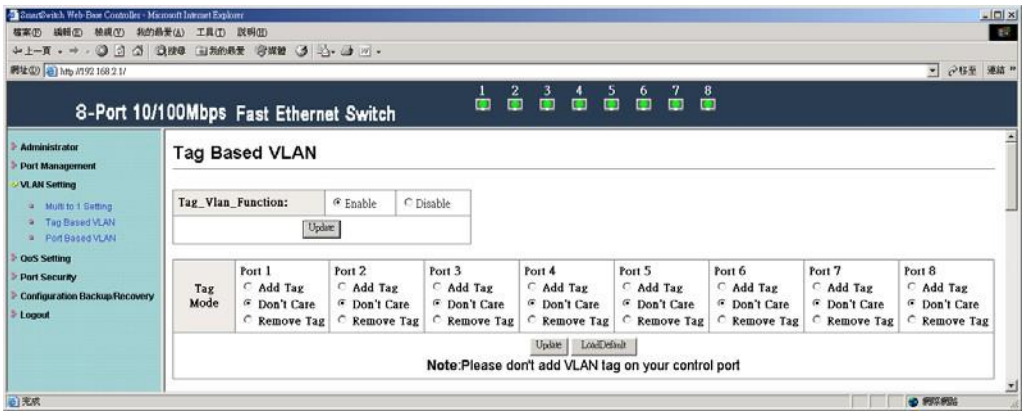

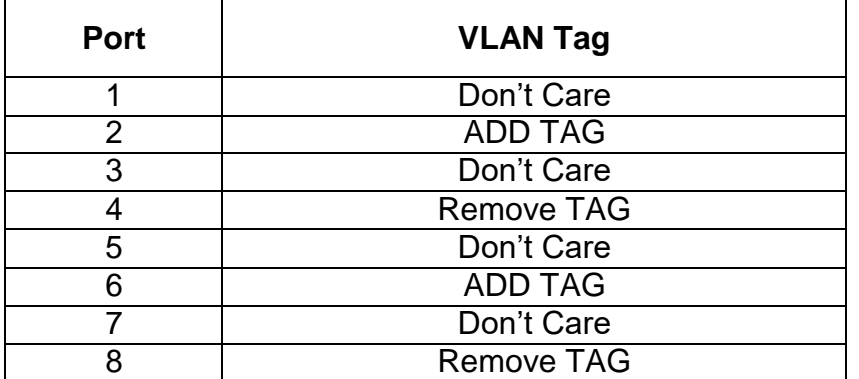

#### Example 1:

#### Port 8 transmits packets with VLAN Tag.

- Equipment SmartBits or IXIA
- Setting

Single Burst Mode , Fixed Length 60 bytes , Random Background , Interpacket Gap 0.96uSec , source address: 00 00 00 00 00 28 , destination address: ff ff ffff ff ff, packet type 8100 0001

#### Test result:

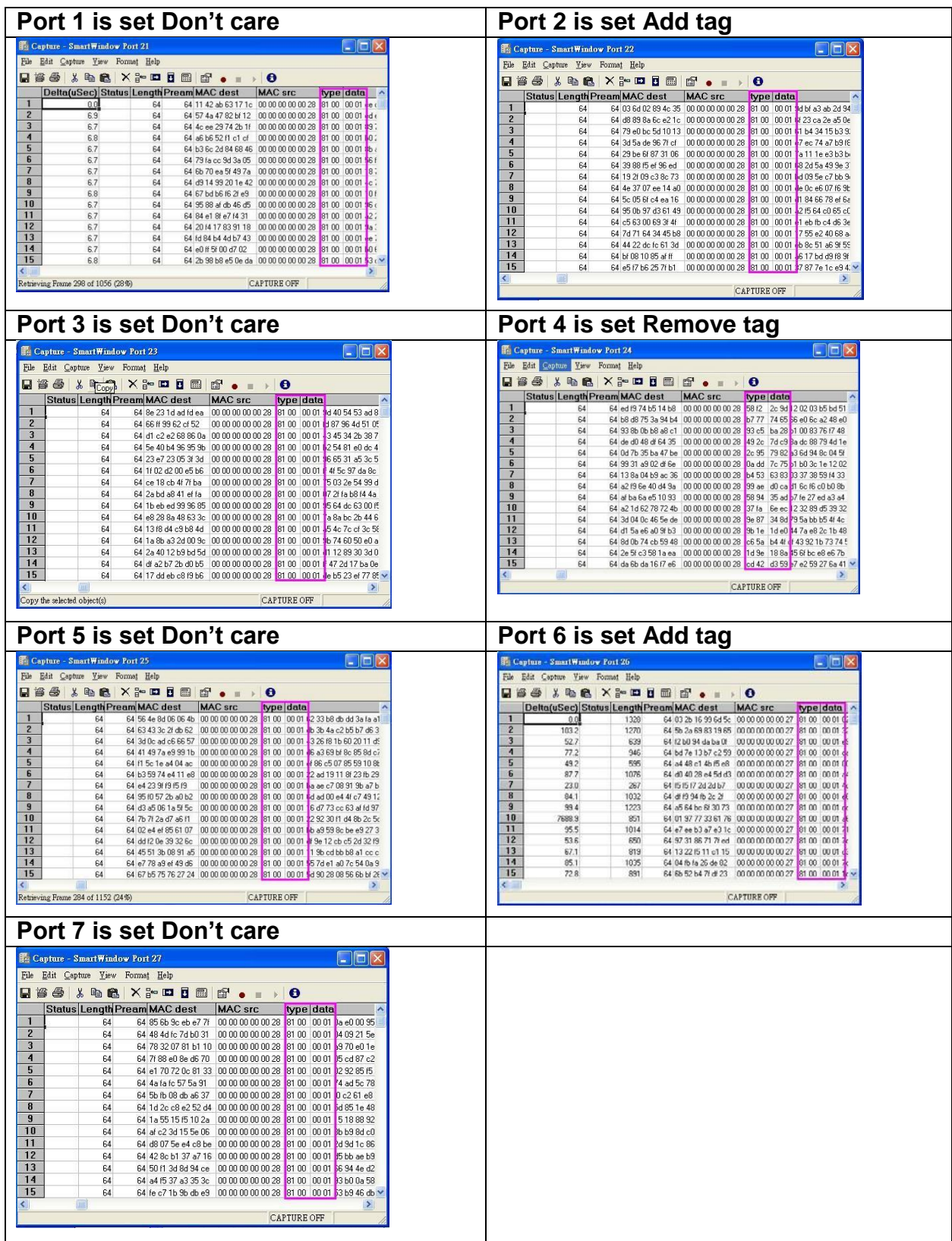

#### Example 2:

#### Port 7 transmits packets without VLAN Tag.

SMB setting: Single Burst Mode , Fixed Length 60 bytes , Random Background , Interpacket Gap 0.96uSec , source address: 00 00 00 00 00 21 ,

destination address: ff ff ff ff ff ff

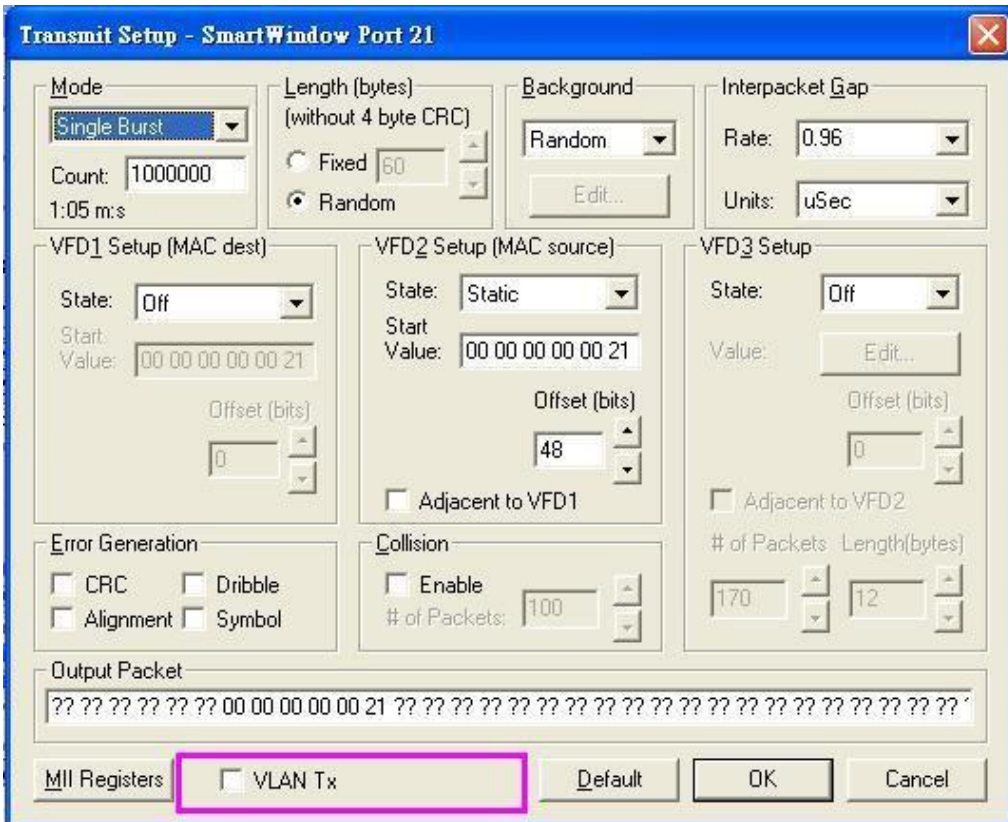

#### Example 2 results:

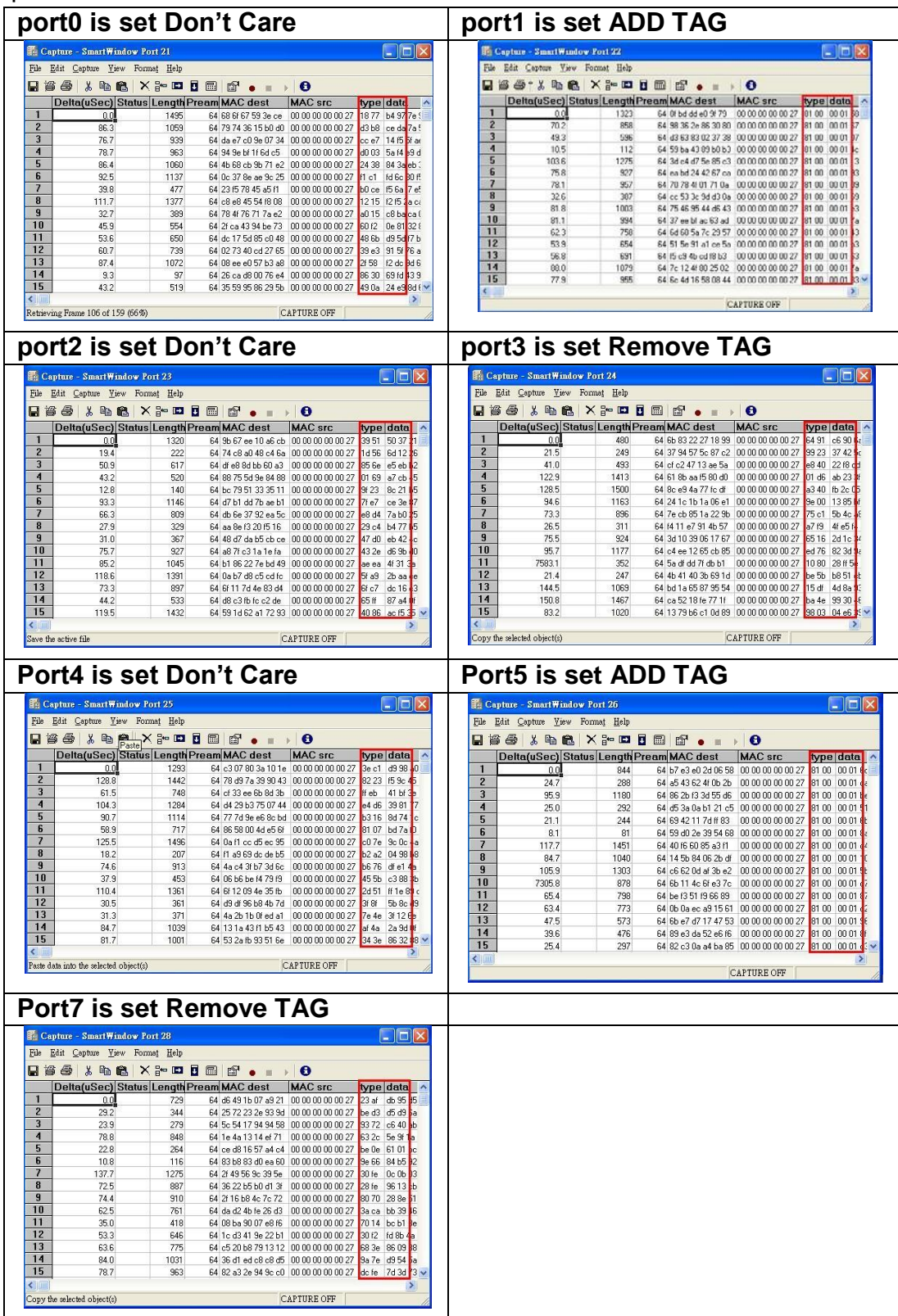

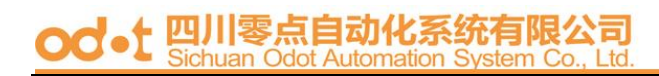

#### **B**、**PVID Index Setting**

This setting must match VLAN Member setting.

The valid value of PVID index is 1~15.

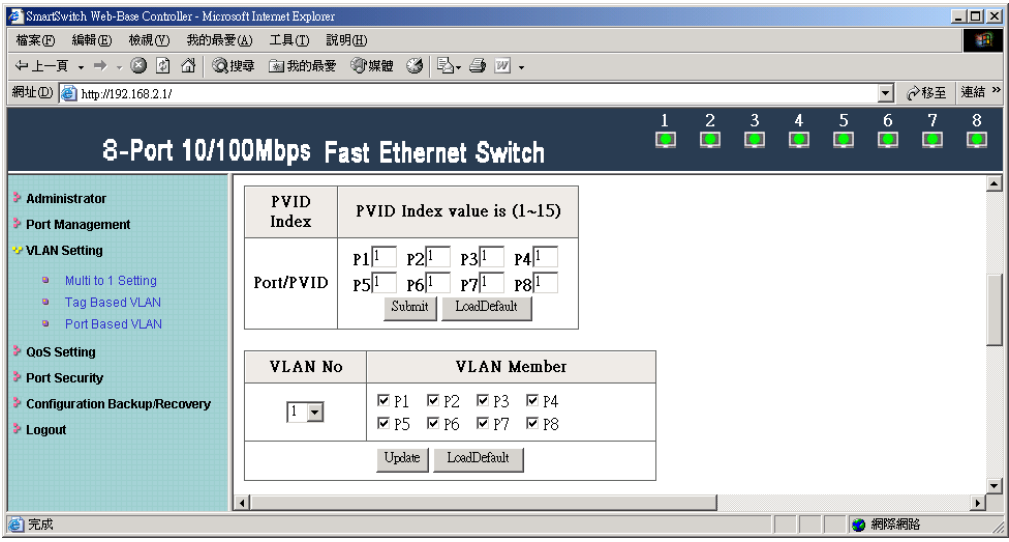

#### Example 1:

Set 9 as the PVID index value of port 5. Port 5 transmits packets without VLAN Tag.

(Length Random , Background Random , DA=Broadcast, SA=05)

The result is that all ports in VLAN Member 9 will receive the packets from port 5.

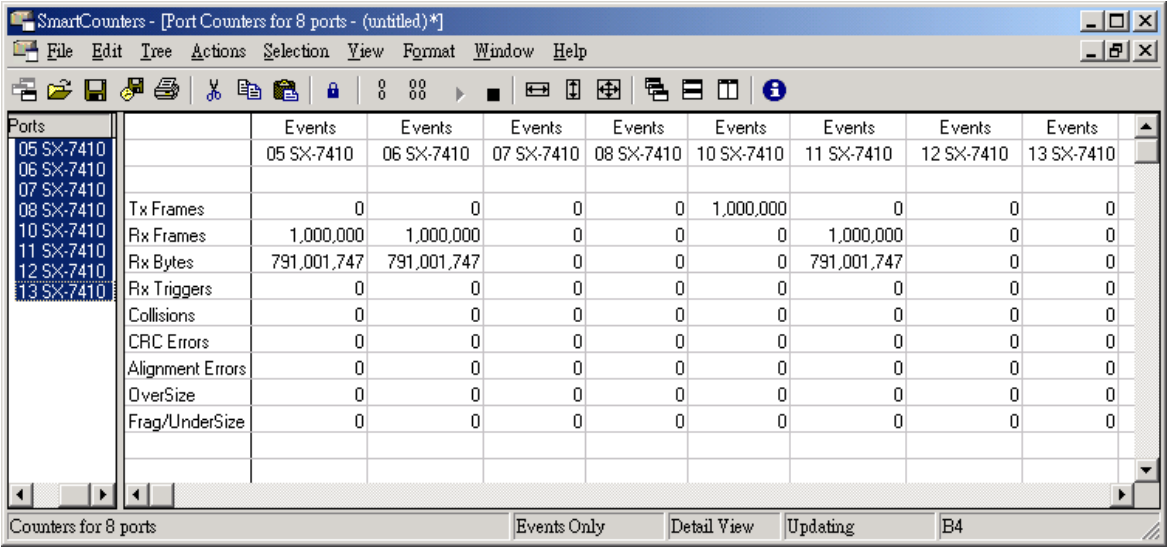

#### Example 2:

Set 9 as the PVID index value of port 1. Port 1 transmits packets with VLAN Tag.

(Length Random , Background Random , DA=Broadcast, SA=01 , Type data=8100 0009) The result is that ports in VLAN Member 9 will receive the packets from port 1. Capture the transmitted packets and know their type data is 8100 0009.

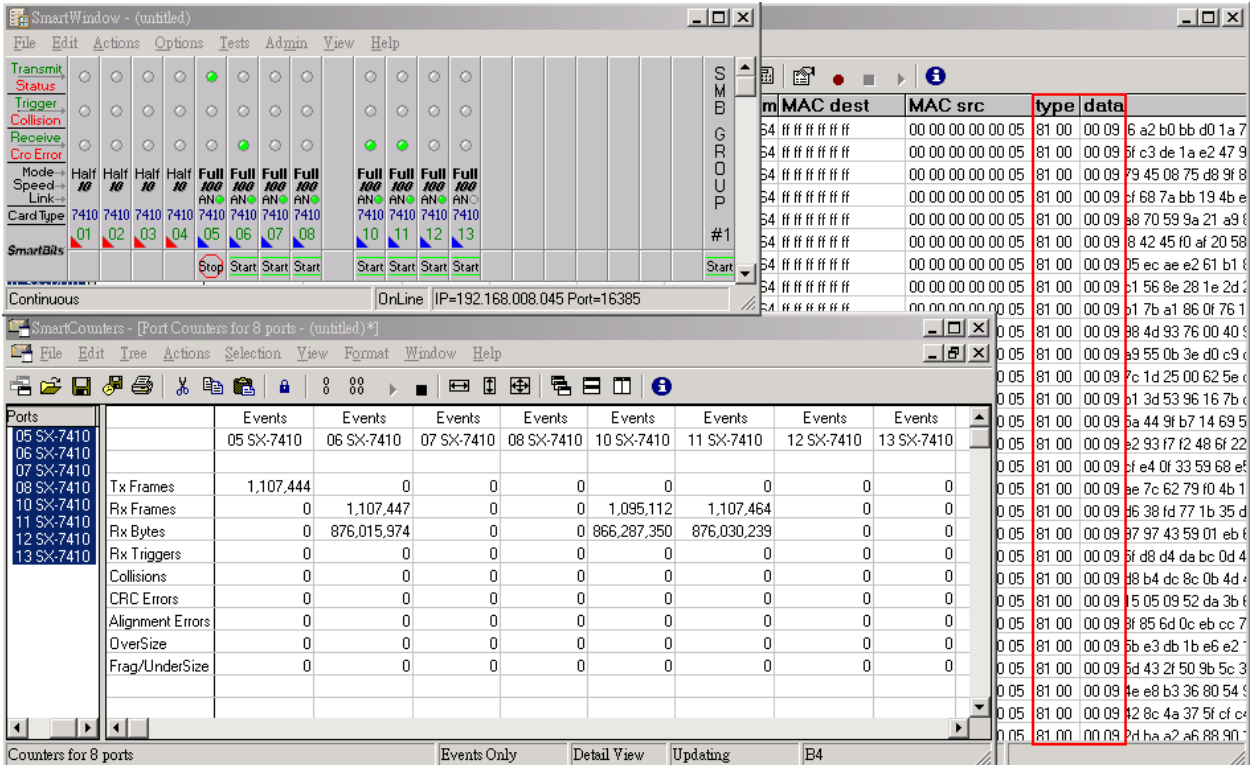

### **C**、**VLAN Member**

IP178C supports 15 sets of VLAN Group. Member ports in the same VLAN Group can transmit and receive packets from each other but non-member ports cannot.

Following chart shows VLAN Member setting.

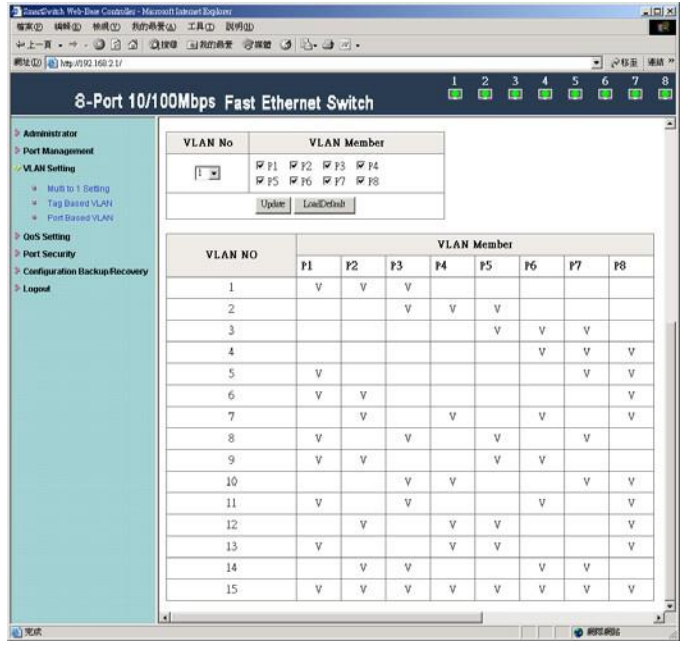

Example:

- Equipment SmartBits or IXIA
- **Setting** Length: Random, Background: Custom , DA=Broadcast, SA=01

Set port 1, port 2, and port 3 in the same VLAN. When port 1 transmits packets, only port 2 and port 3 will receive the packets.

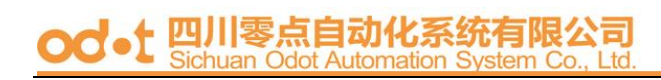

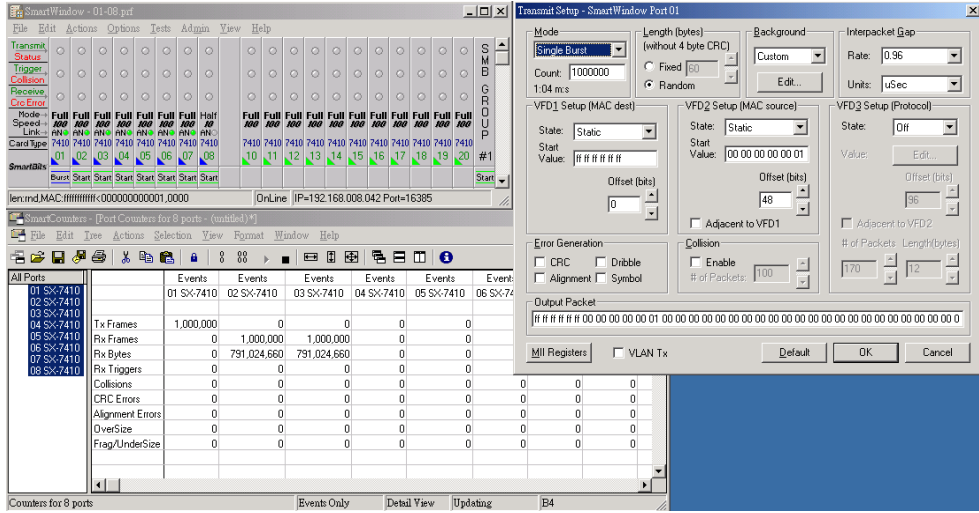

#### <span id="page-32-0"></span>**3** 、 **Port Based VLAN**

If the port Based VLAN function is enabled, Multi to 1 setting and tag Based VLAN will be disabled automatically.

#### Set VLAN Member for port 1~port 8.

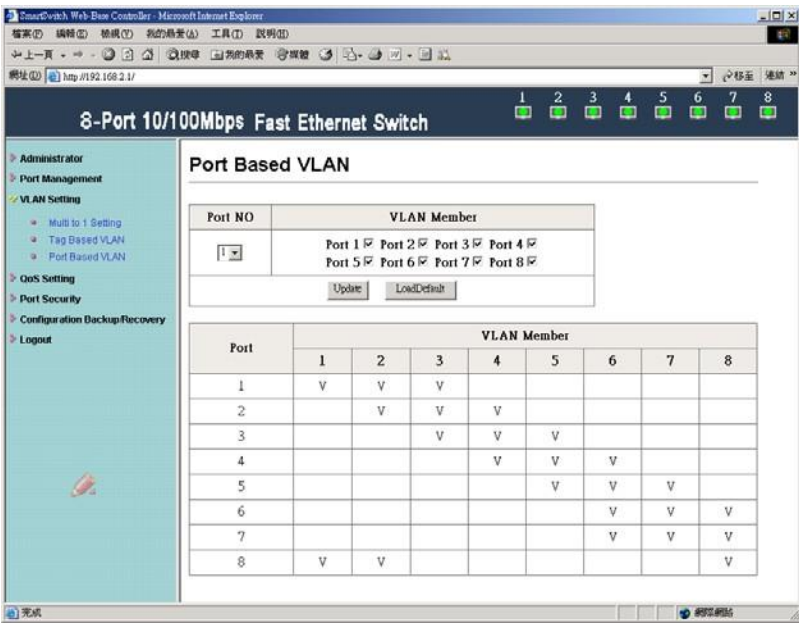

#### Example:

Set port 1, port 2, and port 3 in the same VLAN. When port 1 transmits broadcast packets, only port 2 and port 3 will receive the packets.

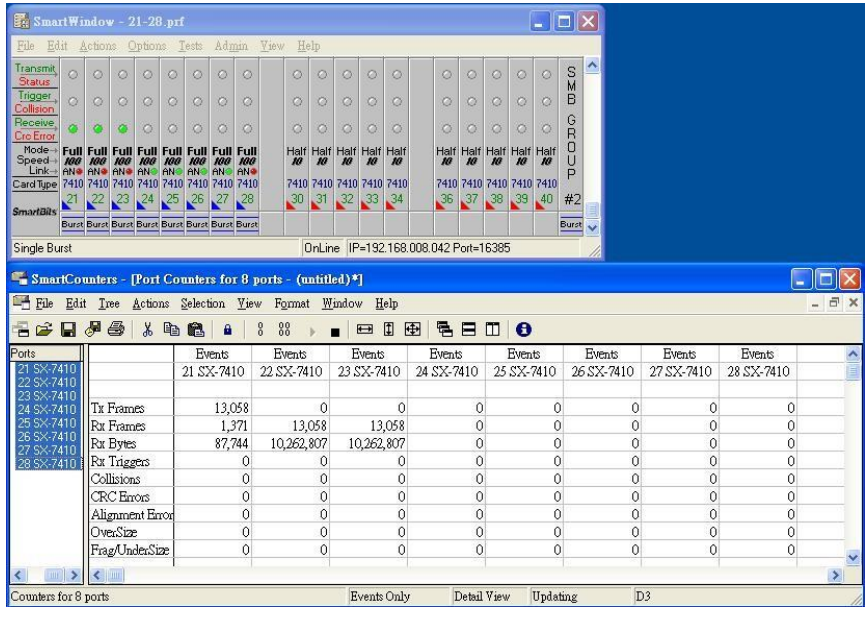

#### <span id="page-33-0"></span>**QoS Setting**

#### **1** 、 **Class of Service Configuration**

High priority is a special channel, which can make important packets pass through quickly. To set a packet to high priority, the user should select the its port number or VLAN Tag/IP/DS.

#### Example:

Select port 1 as the high priority. This means all packets coming from port 1 will be treated as high priority.

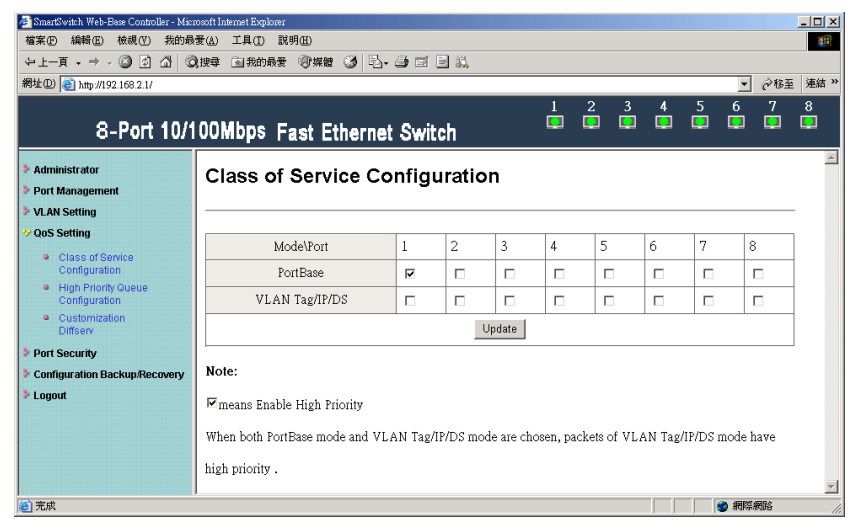

#### <span id="page-34-0"></span>**2** 、 **High Priority Queue Configuration**

The setting in High Priority Queue Configuration must be in conjunction with Class of Service Configuration by selecting VLAN Tag/IP/DS. Weight-Round-Robin Mode sets packets forwarding ratio of High priority to Low priority. The ratio is 4:1 or 8:1.

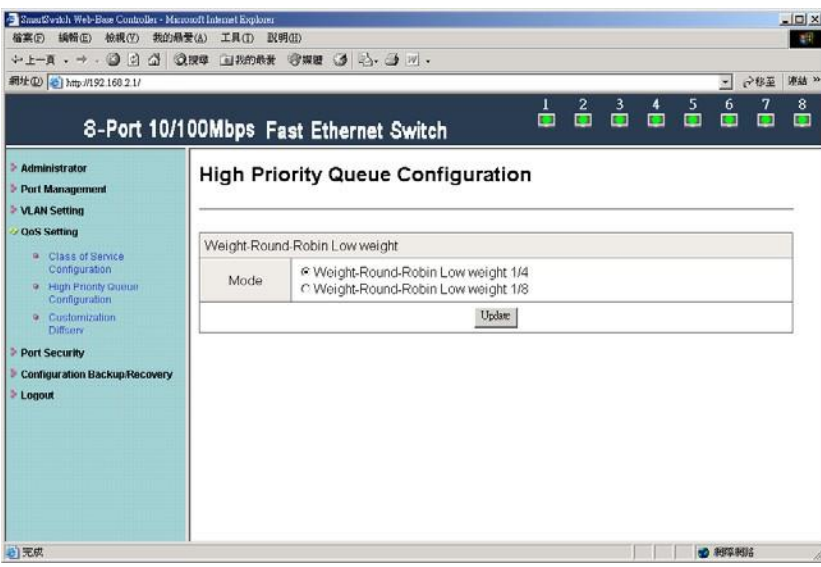

#### Example:

Set port 5 and port 6 transmit packets to port 7.

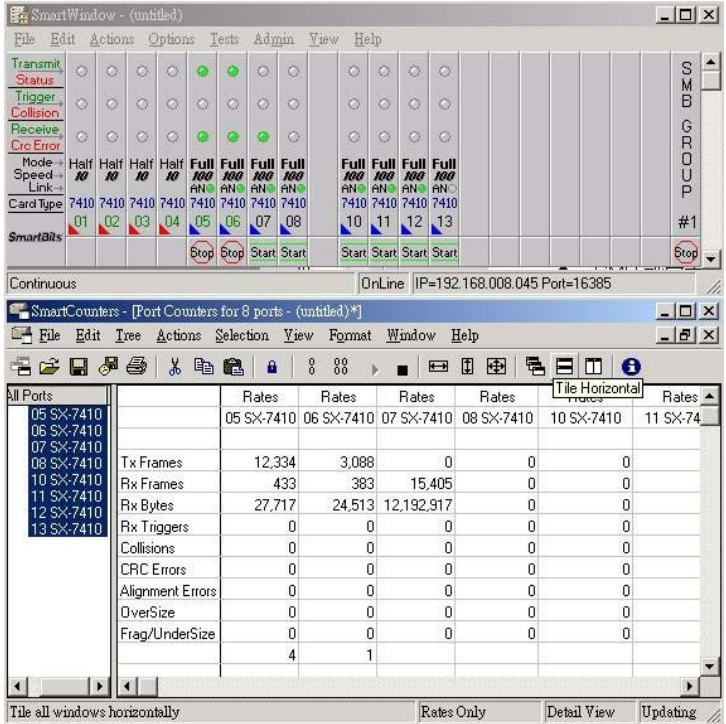

- **Equipment** SmartBits or IXIA
- **Setting** Continuous Mode , Random Length , Custom Background , Interpacket Gap 0.96uSec , SA=05 , DA=07

Capture port 7 packet data and check MAC src column. Find that the ratio of port 5 (High Priority) and port 6 (Low Priority) is 4:1.

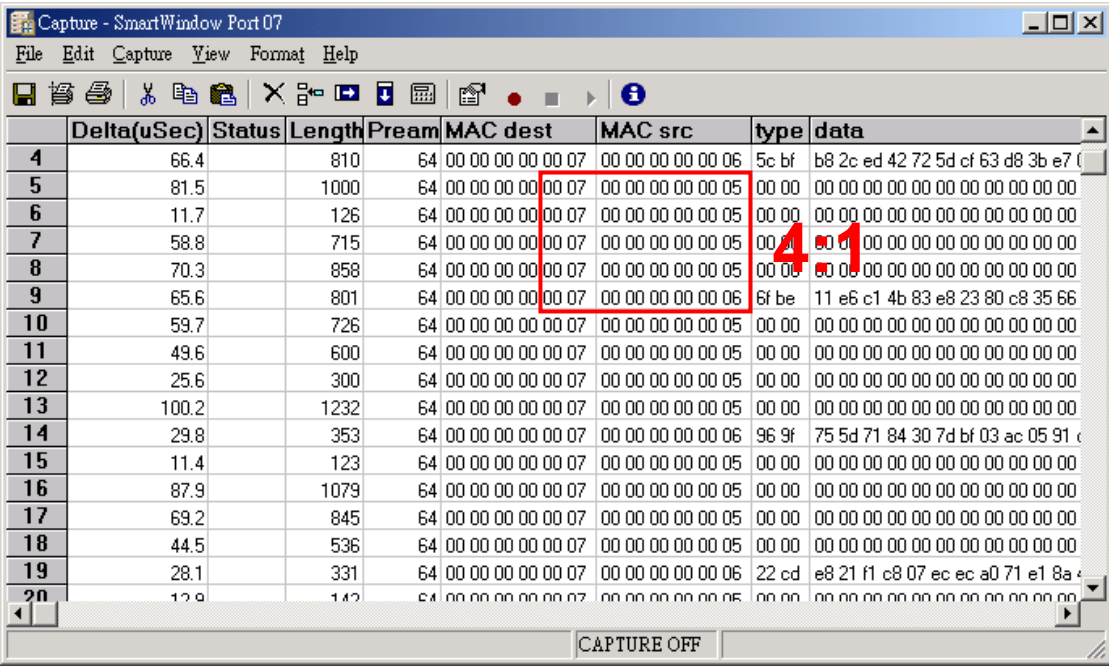

Capture port 7 packets and check MAC src column. Find that the ratio of port 5 (High Priority) and port 6 (Low Priority) is 8:1.

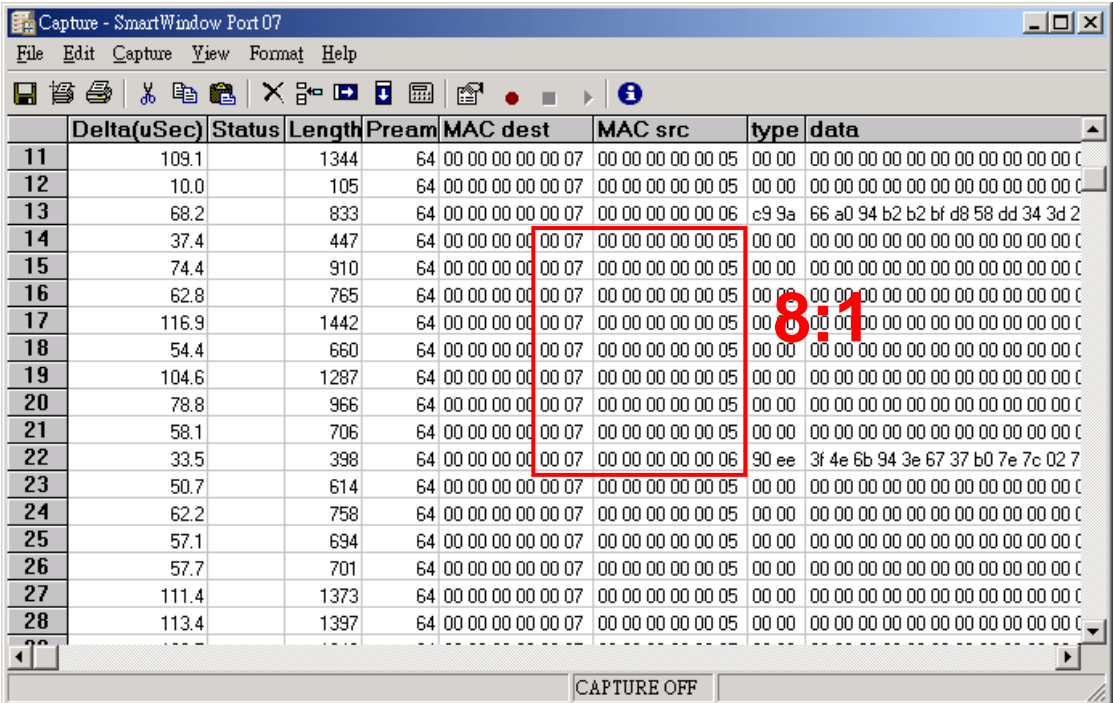

#### <span id="page-37-0"></span>**3**、**Customization DiffServ**

The setting in Customization DiffServe is associated with Class of Service Configuration by selecting VLAN Tag/IP/DS.

Example:

Select the pre-defined VLAN Tag/IP/DS coming from port 1 as the high priority.

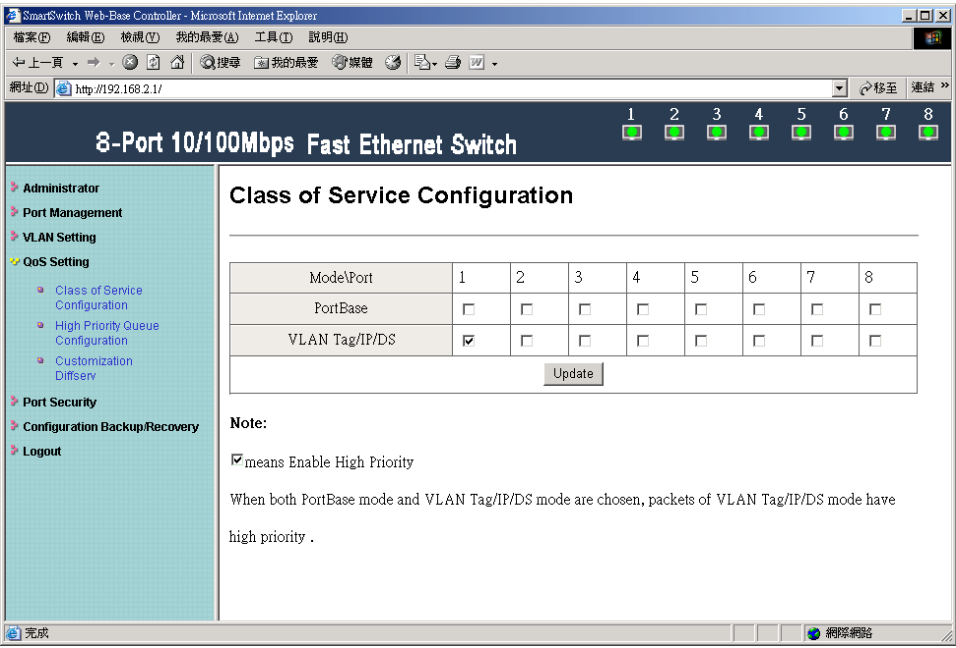

There are a 6-bit field in DiffServe, representing 64 possible combinations.

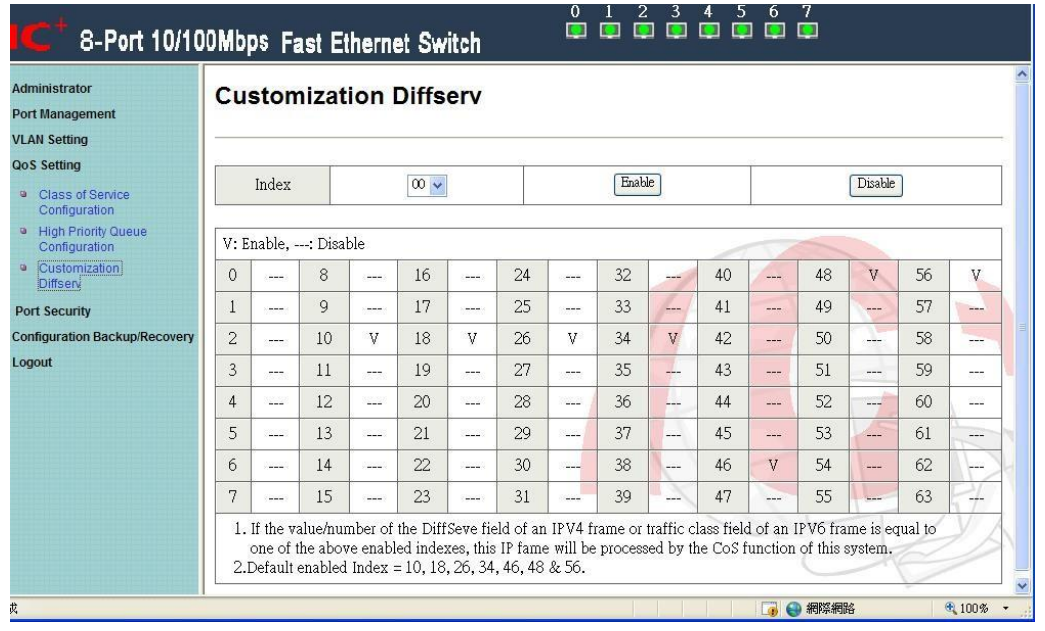

- **Equipment** SmartBits or IXIA
- **Setting** Continuous Mode , Random Length , Custom Background , Interpacket Gap 0.96uSec , SA=10 , DA=12

#### **I. IPv4 DiffServ**

Reference IPv4/IPv6 DiffServ frame format, and then the value is 0100 0000 0000 1100 (2Byte). Therefore, 0800 400C (4 Byte) is the content of IPv4.

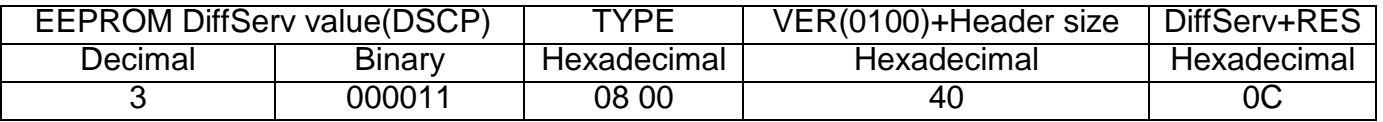

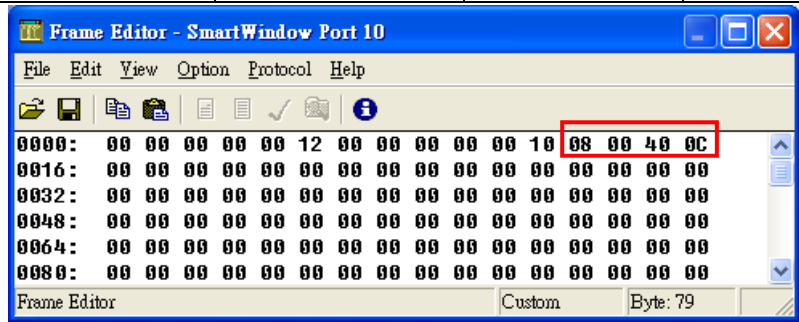

#### **II. IPv6 DiffServ**

Reference IPv4/IPv6 DiffServ frame format, and then the value is 0110 0000 1100 0000 (2Byte). Therefore, 86DD 60C0 (4 Byte) is the content of IPv6.

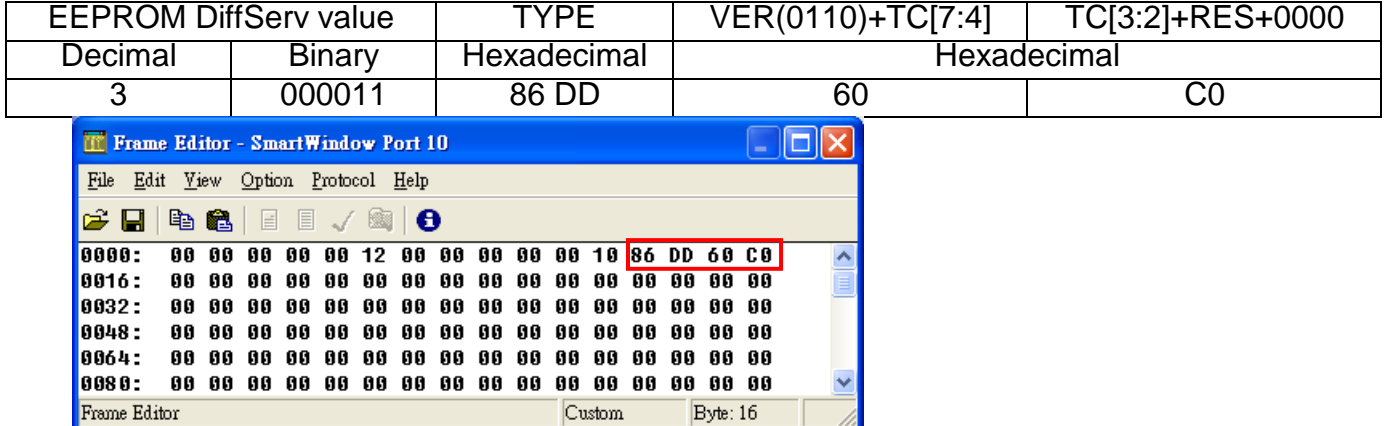

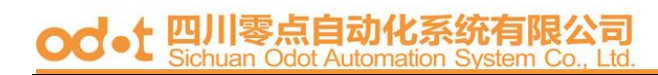

Left frame (in red) shows that WRR is 4:1. Right frame (in blue) shows the content of IPv4.

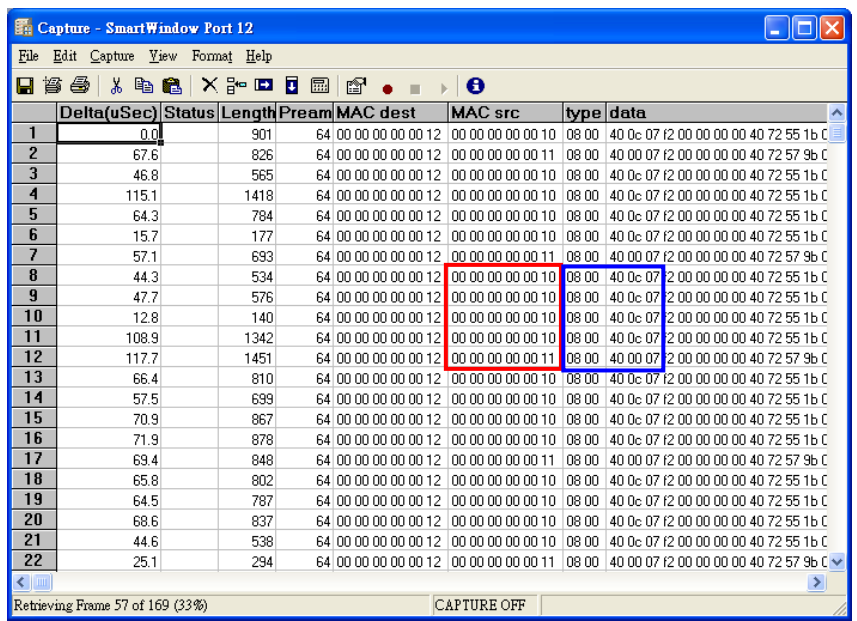

Left frame (in red) shows that WRR is 4:1. Right frame (in blue) shows the content of IPv6.

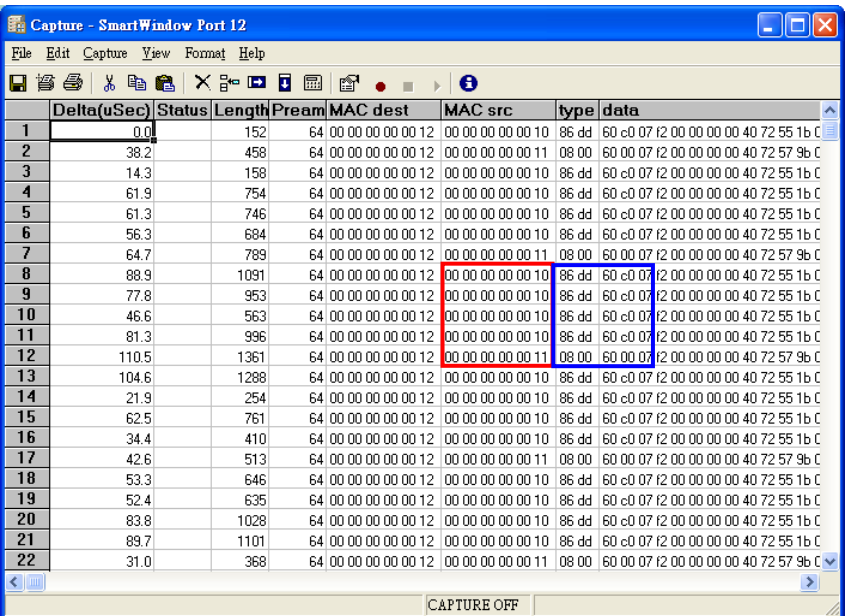

#### <span id="page-40-0"></span>**Port Security**

Enabling this function will disable the Tx ability and Rx ability.

Note: Please don't enable port security on the port which is connected to your web management PC.

Example: Enable port 1 and port 2.

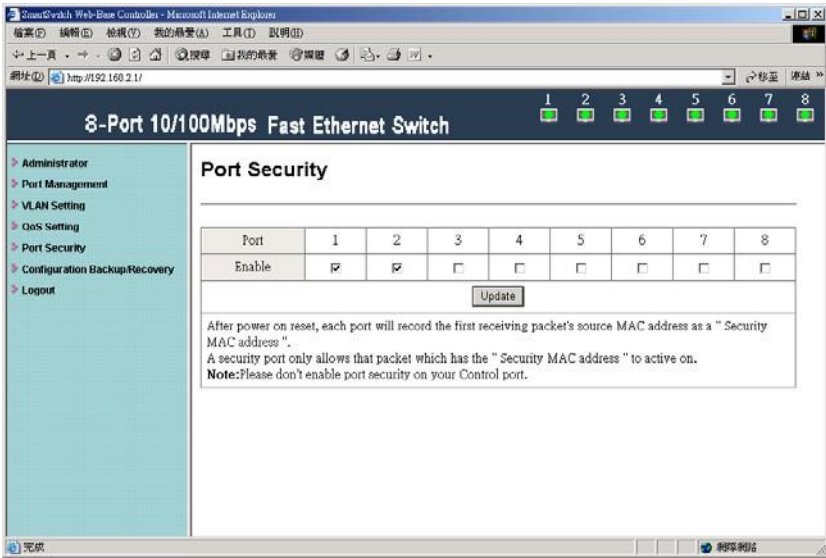

Use the test equipment to do Ring test. Check whether port 1 and port 2 can receive packets.

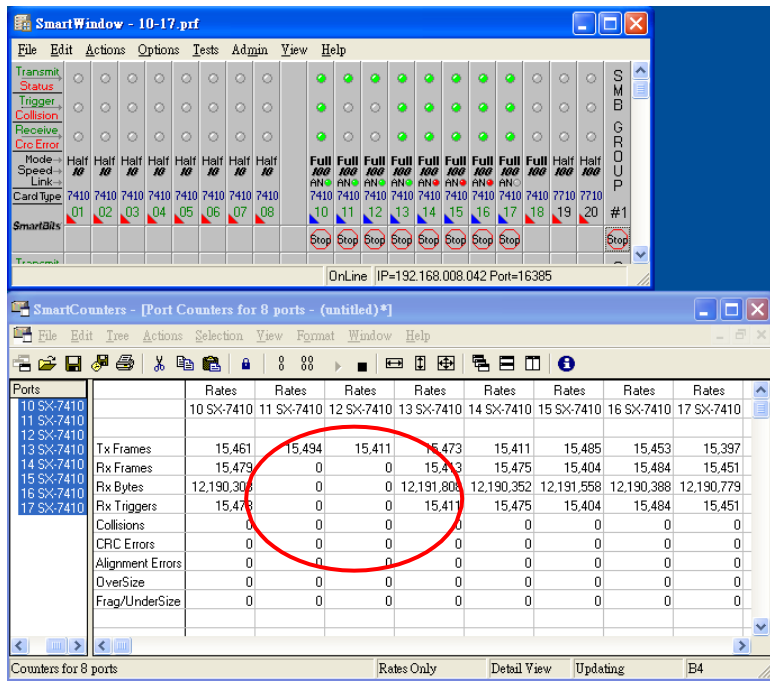

#### <span id="page-41-0"></span>**Configuration Backup/Recovery**

This function can save the switch configuration on your computer or restore the switch configuration by uploading the ".bin" file which is previously save on your computer.

Follow the following steps to verify.

Step 1、Set port 1=Forced 100Mb FULL, port 2=Forced 10Mb FULL. Then plug power cord and enter the same web page for ensuring the new setting take effect.

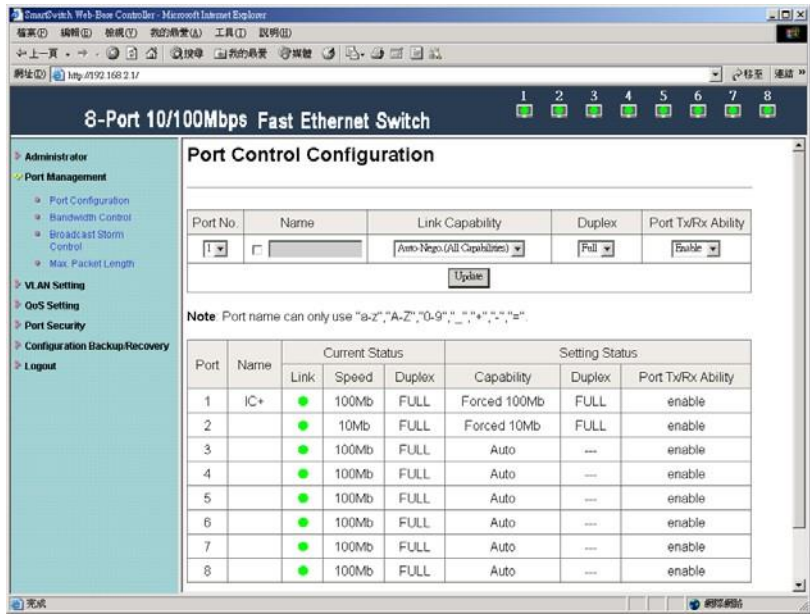

Step 2、Enter Configuration Backup/Recovery web page, and then choose  $\overline{\mathsf{Download}}$  in Backup(Switch->PC) column for saving this setting.

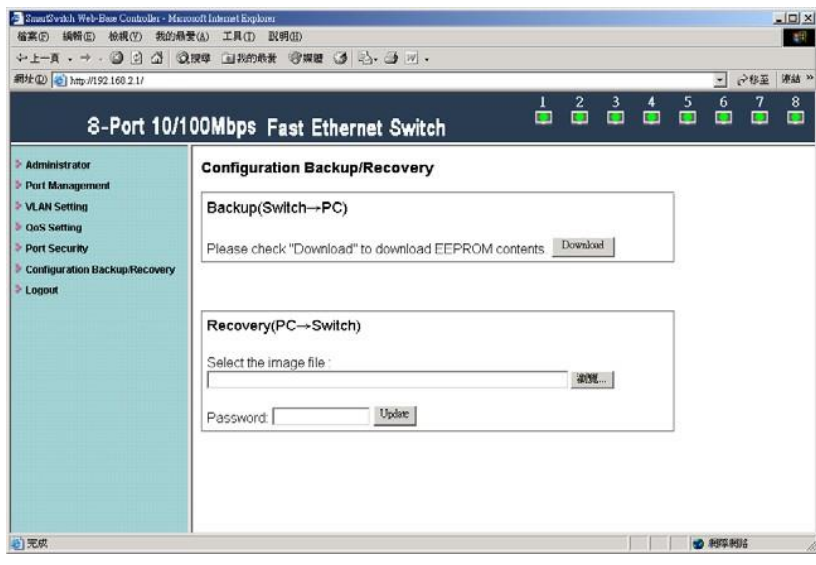

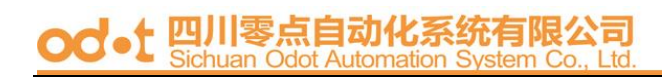

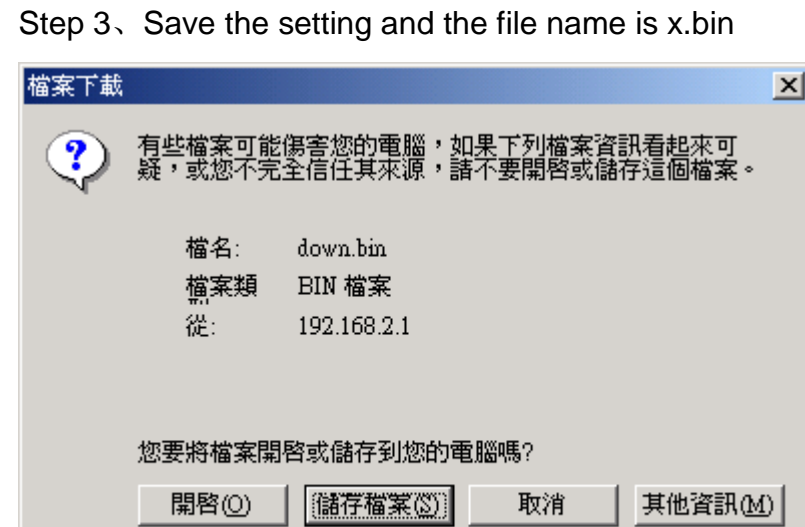

☑ 遇到這種檔案時必須事先警告(W)

Step 4、Choose the image file, enter password, and click Recovery(PC->Switch) column for reading EEPROM. Update shown in

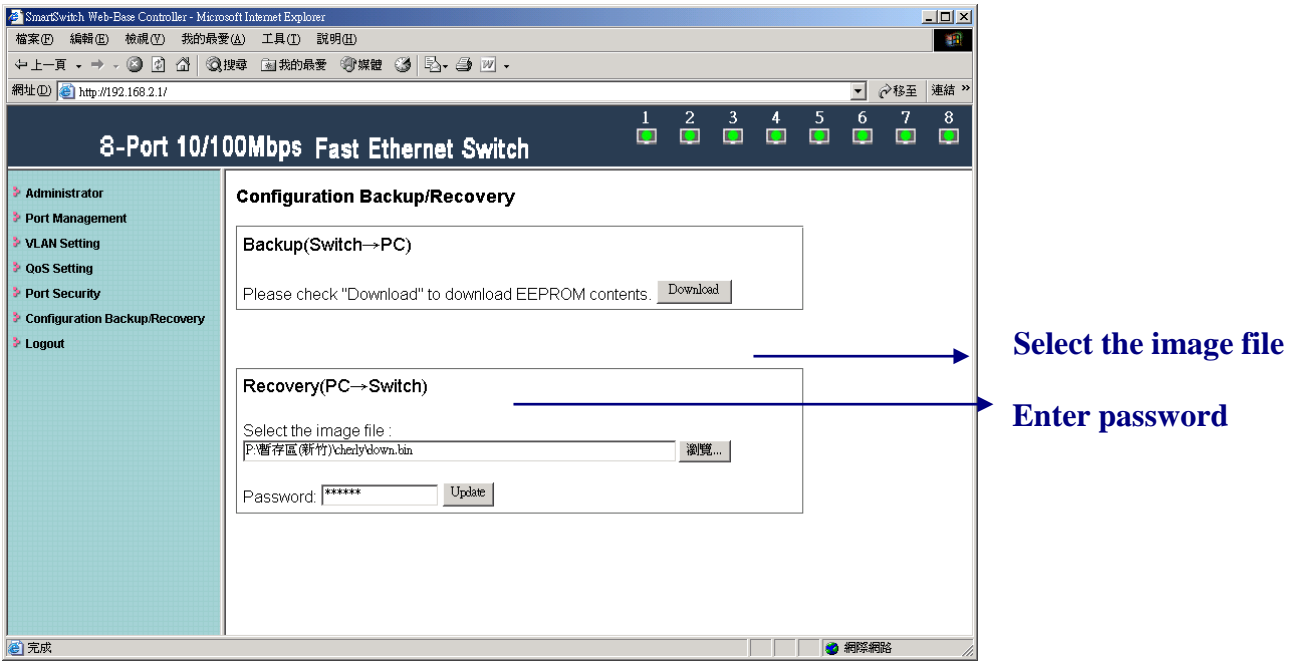

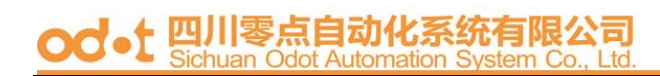

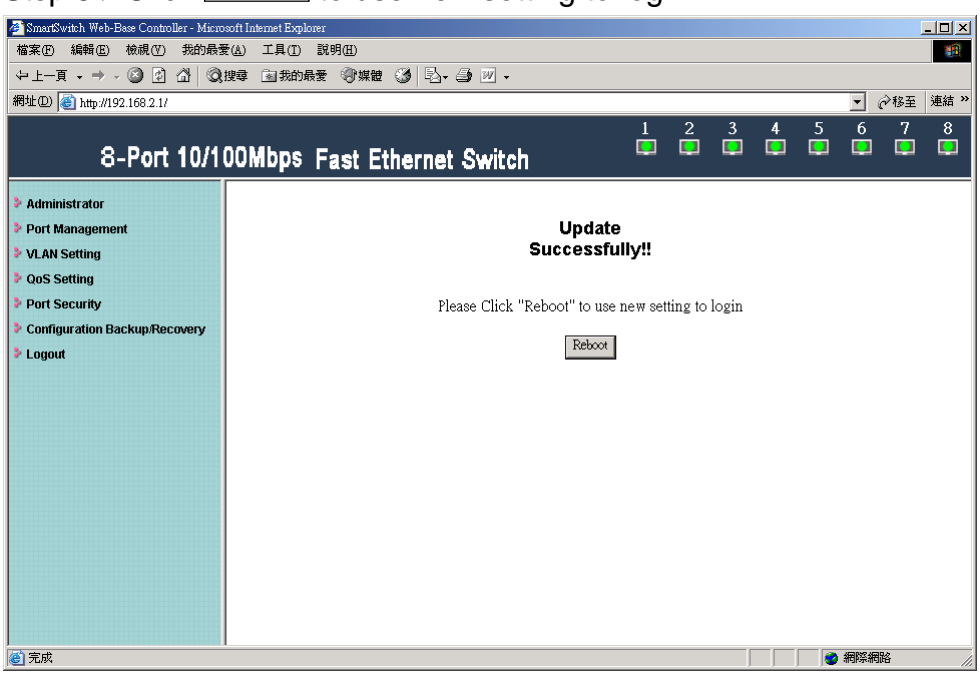

Step 5、Click Reboot to use new setting to login.

Step 6、Enter following web page and confirm whether this new setting takes effect.

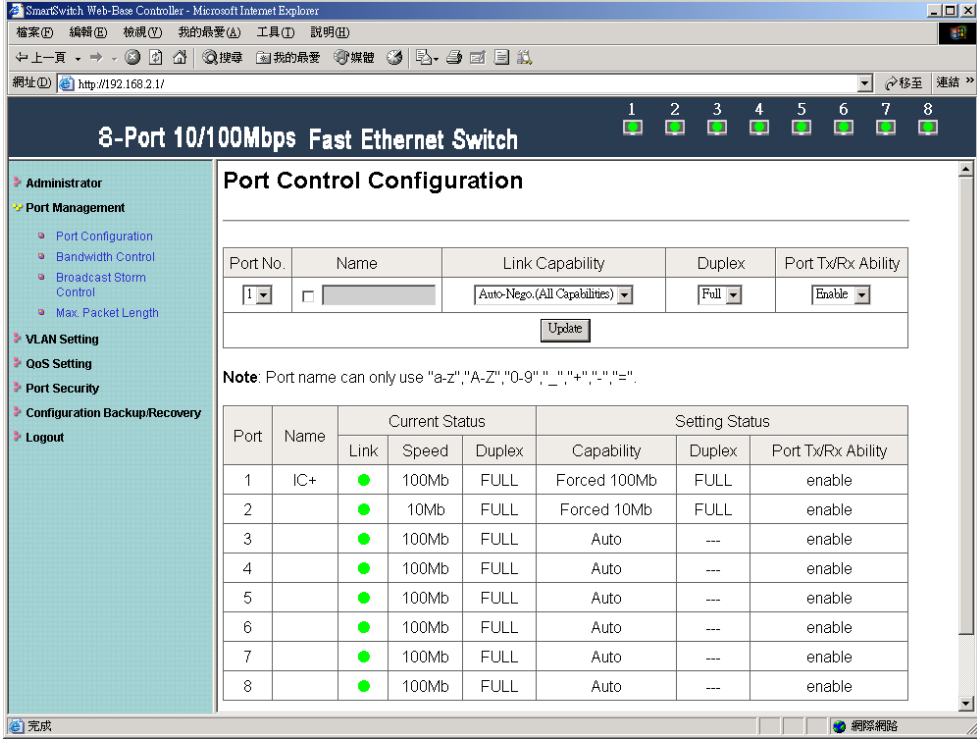

#### <span id="page-44-0"></span>**Logout**

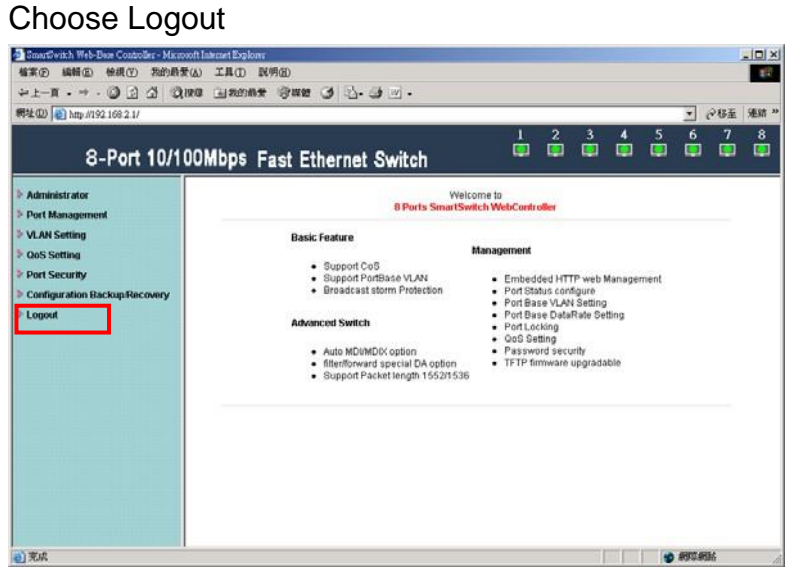

Exit web page will appear for further confirmation.

Click  $\overline{\text{YES}}$  will leave this system. Click  $\overline{\text{NO}}$  will back to this system.

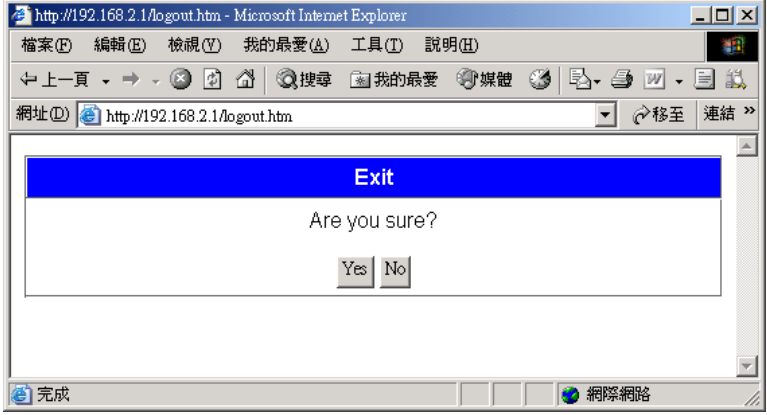

#### 四 自动化系统有限公司 od

### <span id="page-45-0"></span>**Appendix**

#### **Use Hyper Terminal to monitor the status of the switch.**

Step 1: Set the COM port as the figure shown below.

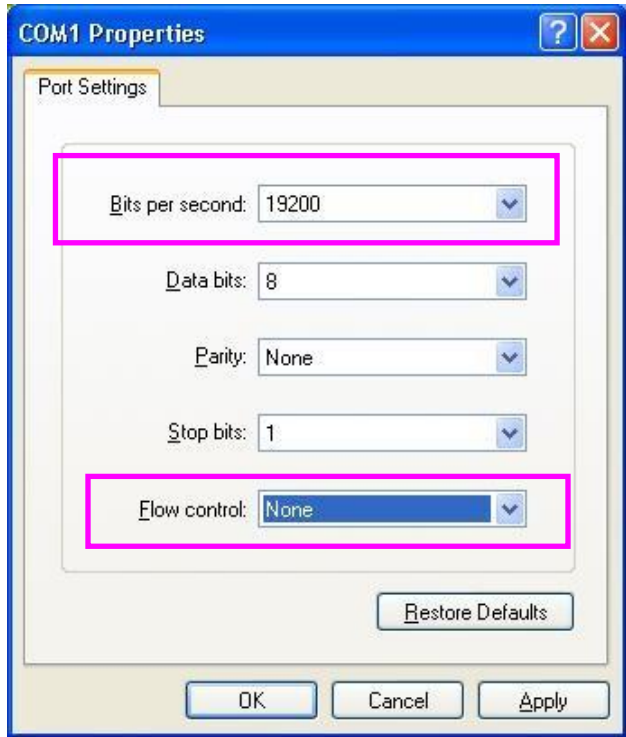

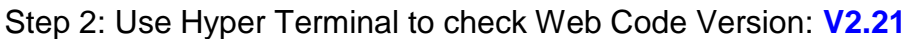

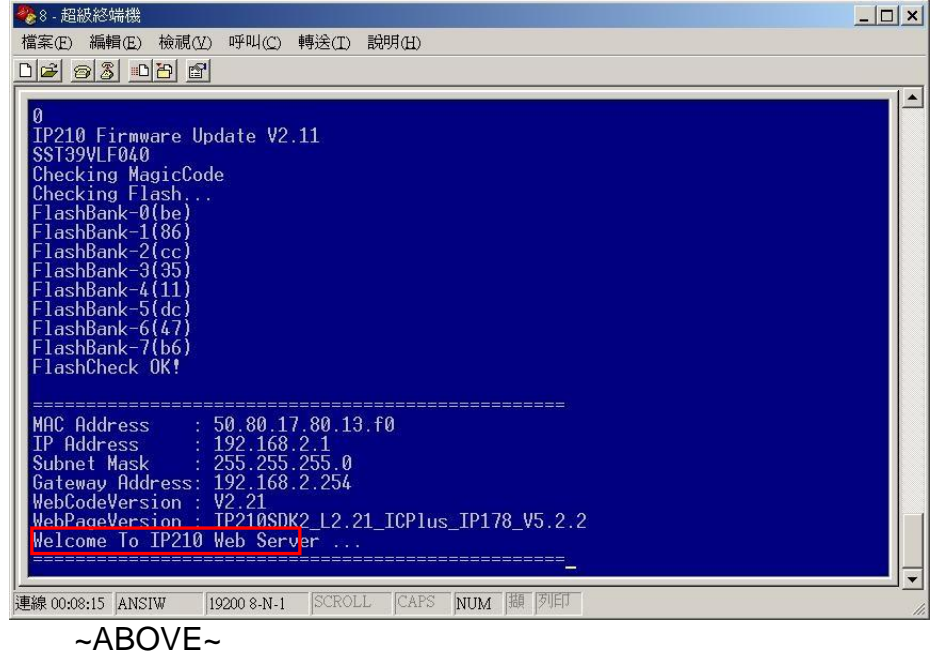

#### od.t 四川零点自动化系统有限公司

#### Spanning Tree

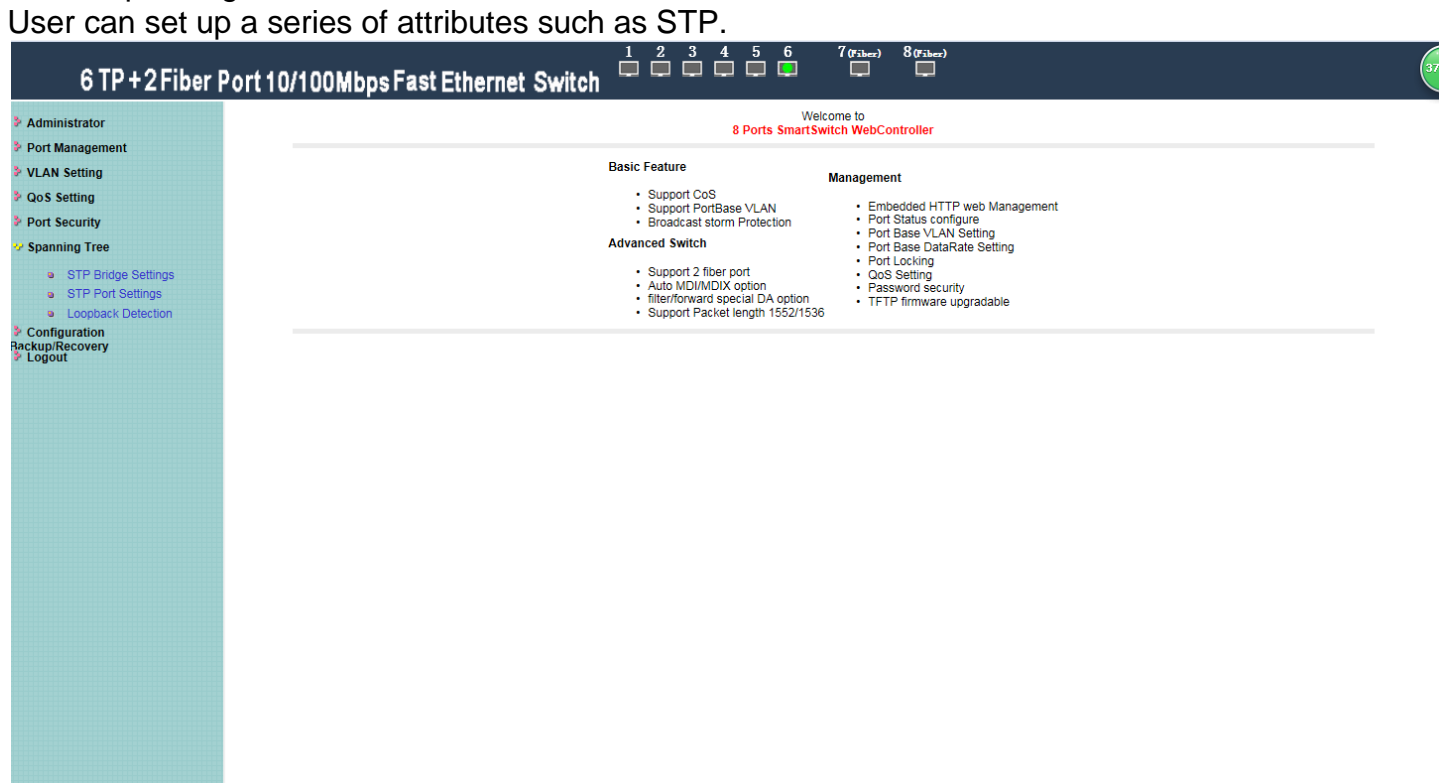

#### STP Bridge Settings

- 1. Choice STP Mode
- 2. 2.Display the bridge ID

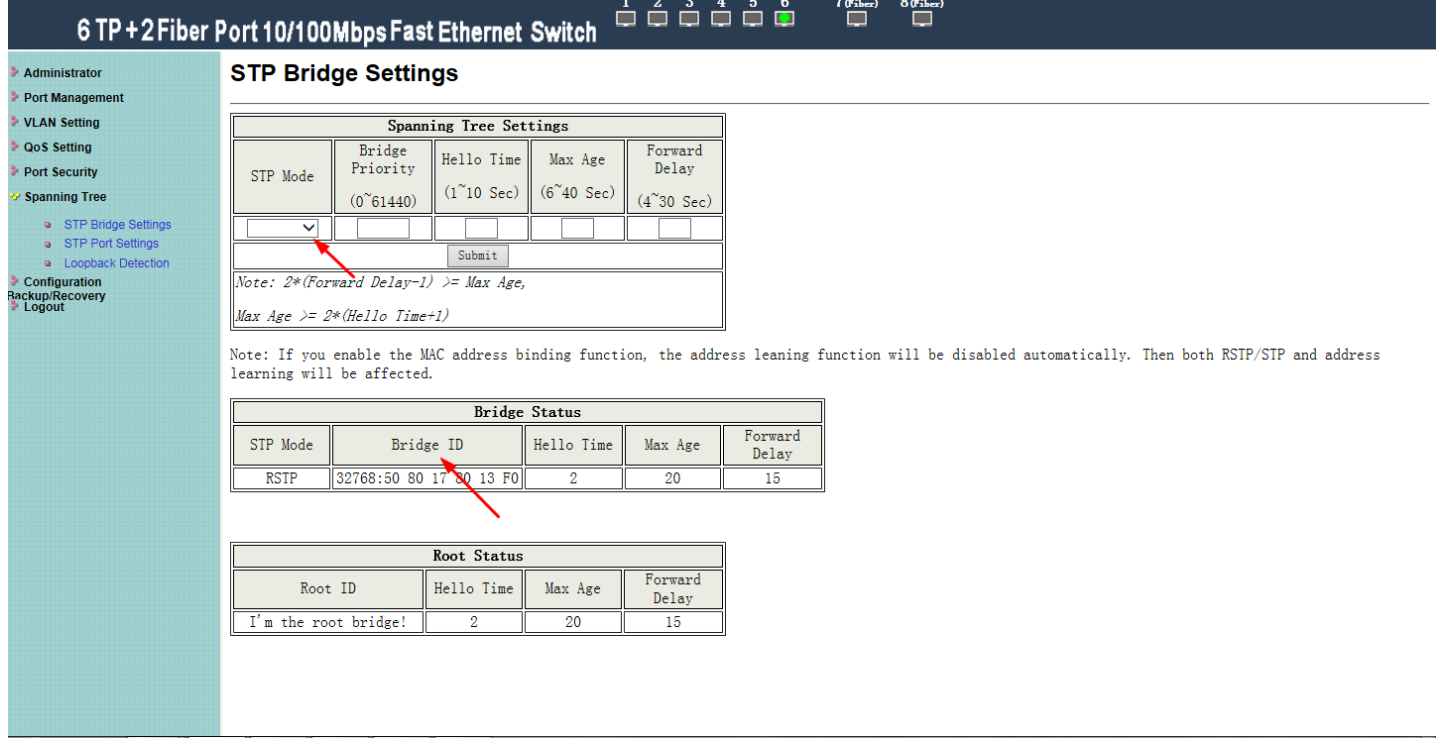

Note: If you enable the MAC address binding function, the address leaning function will be disabled automatically. Then both RSTP/STP and address learning will be affected.

#### STP Port Settings

#### For viewing and configuring STP Port

- 1. Select Port No.
- 2. Confirmation setting
- 3. Display STP Port state

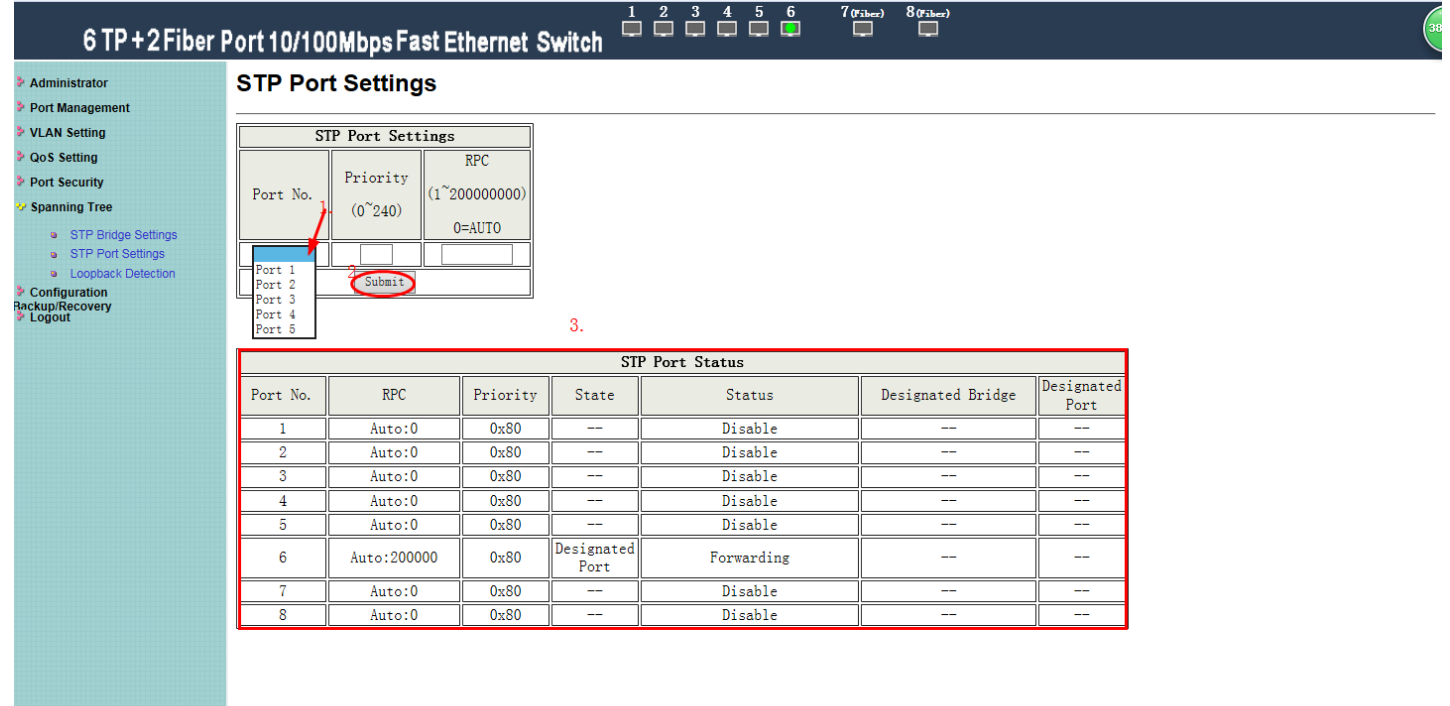

#### Loopback Detection

- 1. Loopback Detection Settings
- 2. Reset All Ports

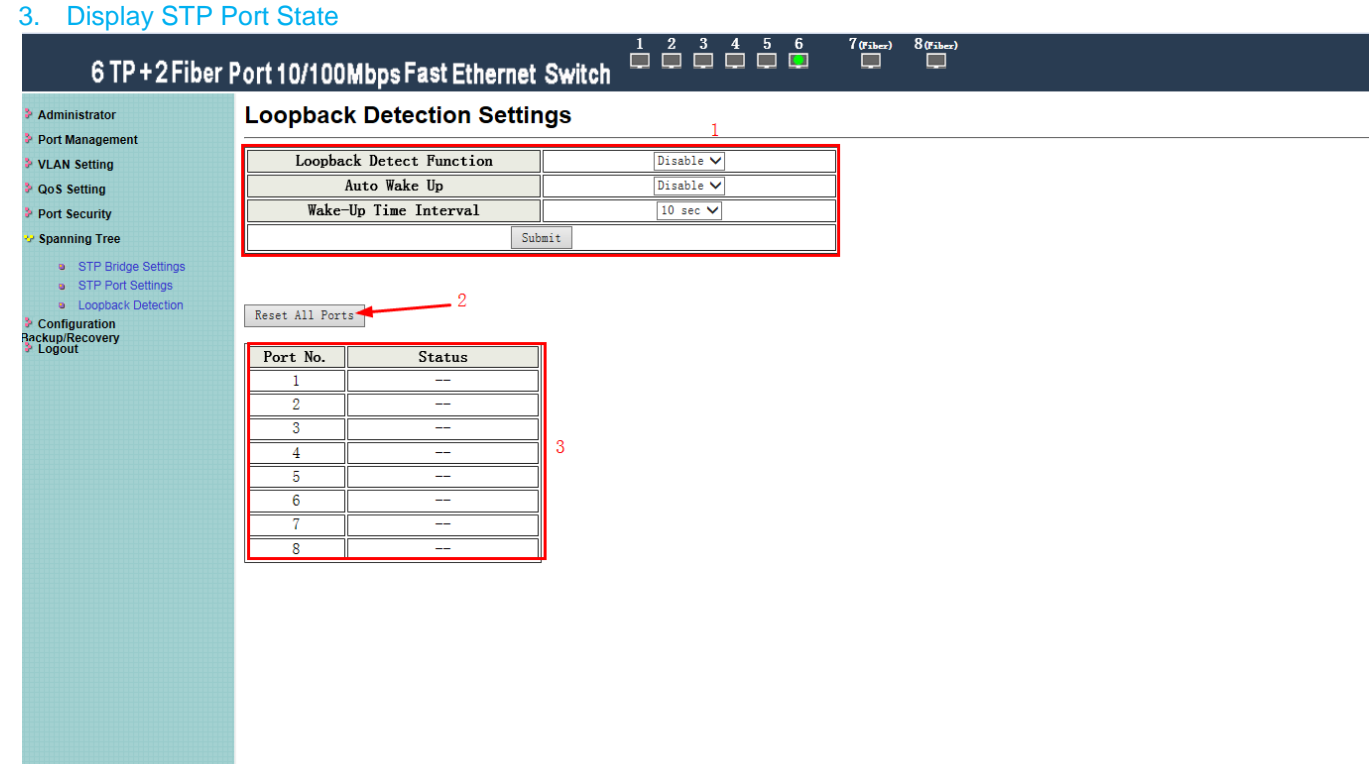